# *micro***KEYER II**

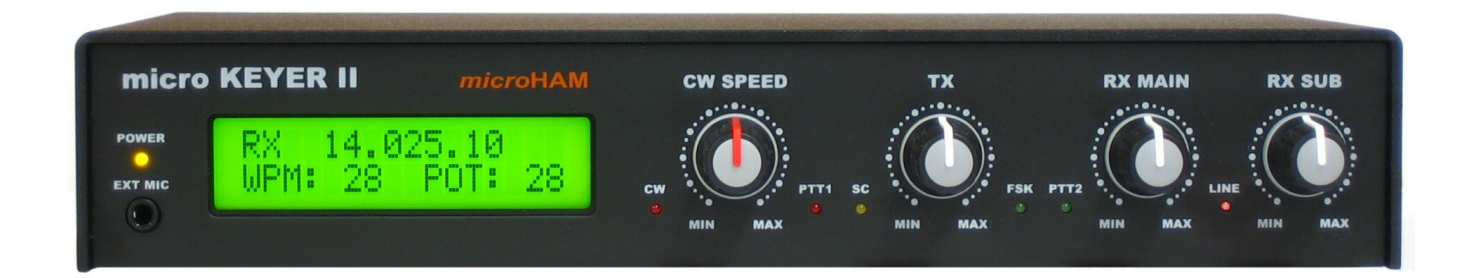

# *micro***HAM**

**Fax: +421 2 4594 5100 E-Mail: [support@microham.com](mailto:support@microham.com) Web: [www.microham.com](http://www.microham.com/)**

> Version 5.0 12 September, 2007

Übersetzung: Ekki Plicht, DF4OR © WiMo GmbH

## **Inhalt**

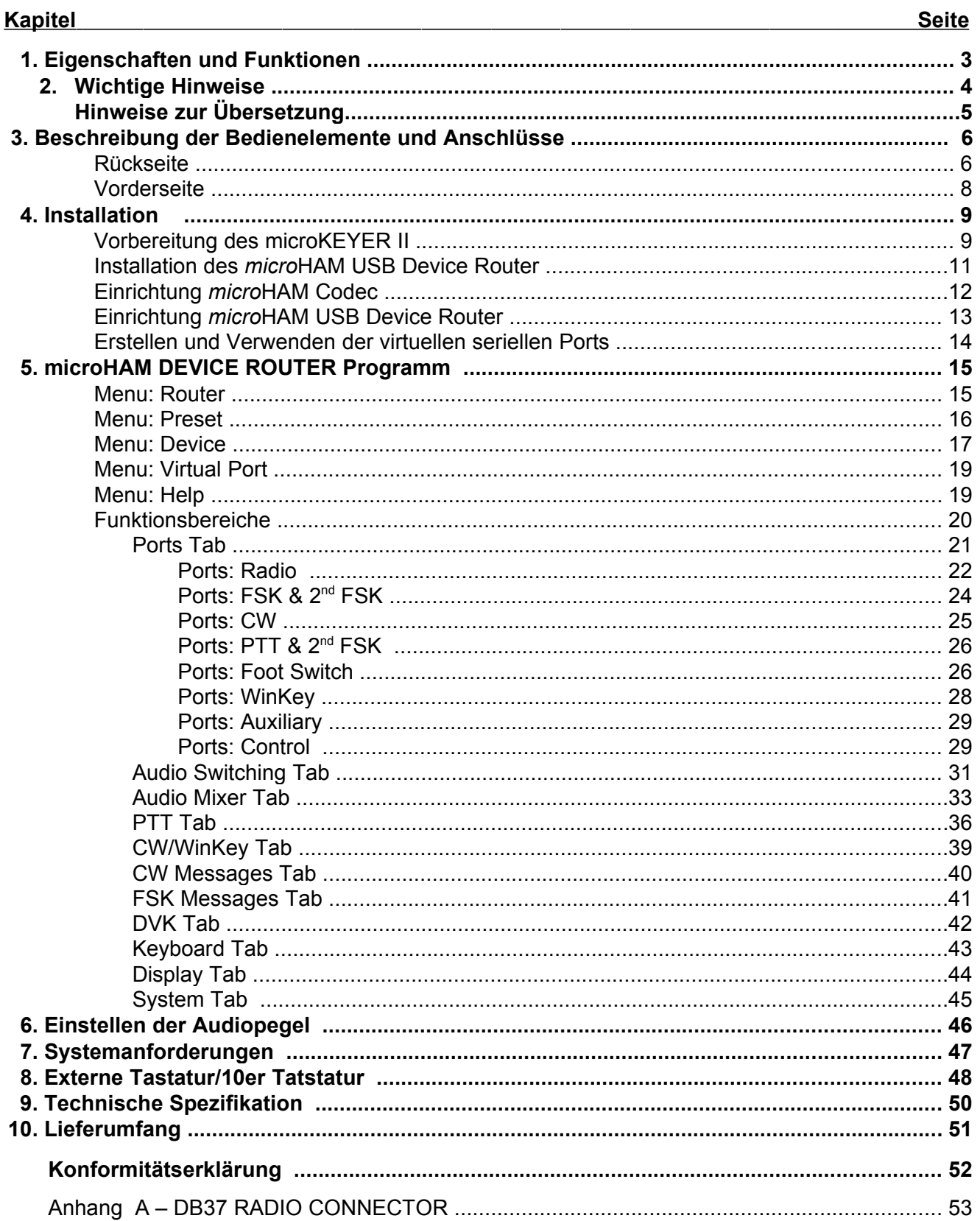

## **1 – Eigenschaften und Funktionen**

## *Allgemein:*

- Nur eine USB Verbindung zum Computer nötig
- Betrieb ohne Computer bei CW und FSK möglich
- Vollständige galvanische Isolation zwischen Computer und Funkgerät
	- Soundkarte und Funkgerät mit Übertragern isoliert
	- Steuersignale mit Optokopplern isoliert
- *Interne USB Soundkarte* 
	- *Verarbeitet großen Pegelumfang: von 100 mV bis 1.5 V*
	- *Extrem geringer Rauschpegel: nur max. 0.7 mV effektiv*
	- *Großer Dynamikumfang: 84 dB typisch, 82 dB mindestens*
	- *Unterstützt Phoniebetrieb mit Mikrofon*
	- *Standard Windows Audiogerät kein spezieller Treiber nötig*
- Arbeitet mit den meisten Standard MS Windows basierten Contest- und Logprogrammen

## *Funkgerätesteuerung (CAT):*

- Integrierte Pegelwandler für CI-V, FIF-232, IF-232, oder RS-232
- Bis zu 57600 Baud mit Handshake-Unterstützung
- Unterstützt die meisten Funkgeräte von Elecraft, Icom, Kenwood, Ten-Tec, Yaesu u.v.a.

## *Sonstiges:*

- Statusanzeige mit programmierbarem LC-Display
- 2 Watt NF-Verstärker für Monitor/Mithörton
- CI-V Ausgang für Icom-Funkgerätesteuerung (CAT)
- Serieller Ausgang für beliebige Peripheriegeräte
- Benutzerdefinierte Voreinstellungen für verschiedene Situationen speicherbar
- Alle Parameter werden dauerhaft im EEPROM gespeichert und beim Start neu geladen
- Integrierte Drosseln und Filter für beste Einstrahlfestigkeit
- Bedrucktes, pulverbeschichtetes Metallgehäuse
- Kostenlose und zeitlich unbegrenzte Softwareupgrades im Internet verfügbar

## *Tastung:*

- Alle Tastleitungen vom Computer mit Optokoppler isoliert
- Benutzerdefinierte Ablaufzeiten schützen gegen Schalten der PA unter Last
- In 1ms Schritten programmierbare Einschaltverzögerung der PTT
- Umfangreiche Einstellmöglichkeiten Sende/Empfangsumschaltung (Sequencer)
- Getrennte Sequencerausgänge für Vorverstärker oder Umschaltung einer Empfangsantenne
- Unterstützt VOX-Betrieb und S/E Umschaltung per CAT-Befehl
- Treiber für PA- und VV-Tastung per Transistor oder Relais

## *Telegraphie:*

- Verbesserter K1EL WinKey™ Chip mit Zeichenspeicher
- CW-Geschwindigkeit auf der Vorderseite einstellbar
- Einstellbarer Mithörton
- Speichertastenfunktion mit neun (9) frei programmierbaren Speichern
- Automatische Seriennummernvergabe unabhängig von der Software
- CW-Zeichengabe über PS/2 Tastatur mit Vorschreibspeicher
- Speichertastenfunktion mit PS/2 Tastatur oder 10er-Tastatur nutzbar
- Verwendung der PS/2 Tastatur oder 10er-Tastatur auch ohne Computer möglich

## *Phonie (SSB/AM/FM):*

- Kopfhöreranschluß auf der Vorderseite
- Mikrofonanschluß auf der Rückseite
- Automatische Mikrofonauswahl
- Einstellbare Vorverstärkung für Electret oder dynamische Mikrofonkapsel
- Digital Voice Keyer mit neun Sprachspeichern und bis zu 120 Sekunden Aufzeichnung

## *Digital (FSK/AFSK/PSK31):*

- Empfang auf zwei Empfängern gleichzeitig möglich
- NF-Signale zwischen Funkgerät und Computer durch Übertrager isoliert
- Rauscharme Vorverstärker sorgen für beste Dekodiermöglichkeiten
- NF-Pegel des Empganssignales über Regler auf der Vorderseite
- NF-Pegel des Sendesignales über Regler auf der Vorderseite
- Echte FSK-Tastung
- Unterstüzt Zeichengabe mit 5, 6, 7, oder 8 Datenbits und 1, 1.5 oder 2 Stopbits
- Verriegelung zwischen PTT und FSK-Tastung gegen Tastung unter Last
- Getrennter PTT Ausgang für AFSK-Tastsung mit Mikrofonstummschaltung
- Neun (9) frei programmierbare FSK-Speicher
- FSK-Zeichengabe über PS/2 Tastatur mit Vorschreibspeicher und Diddle (Leerlauftastung)
- Abruf und Steuerung der FSK-Speicher über PS/2 Tastatur bzw. 10er-Tastatur
- Verwendung der PS/2 Tastatur oder 10er-Tastatur für FSK auch ohne Computer möglich

## **2 – Wichtige Hinweise**

## **Überprüfen Sie immer die Polarität der 13.8V Stromversorgung.**

 **Falls Sie den** *micro* **KEYER II mit mehr als einem Transceiver verwenden, stellen Sie bitte sicher daß das richtige Mikrofon an die RJ45 Buchse angeschlossen ist, bevor Sie das Transceiverkabel anschliessen.**

**Falls Ihr Funkgerät eine Softwareupgrade Funktion hat, dann verwenden Sie diese bitte nicht während der microKEYER II eingeschleift ist.**

## **Hinweise zur Übersetzung**

Die Übersetzung versucht den Inhalt so präzise und verständlich wie möglich wiederzugeben, dabei aber lesbar zu bleiben. Daher wurden einige Begriffe aus dem Englischen übernommen, in der Annahme das diese Begriffe dem engagierten Funkamateur auch so geläufig sind. Einzelne Begriffe seien aber hier zum besseren Verständnis vorab erläutert.

#### Virtueller COM-Port

Bis zum verbreiteten Einsatz des USB-Systemes hatten praktisch alle Computer serielle Schnittstellen, oft auch als COM-Port (communication port) bezeichnet. Mit dem Einsatz von USB bei moderneren Computern verschwanden diese traditionellen seriellen Geräteanschlüsse.

Das Problem: alle bekannten Amateurfunkprogramme erwarten weiterhin serielle Ports um das Funkgerät zu steuern. Um nun einem Logprogramm (oder welchem Programm auch immer) weiterhin die Benutzung eines seriellen Ports zu ermöglichen gibt es die Vorgehensweise, über den USB-Anschluß **einen seriellen Port zu simulieren**. Dies nennt man einen "virtuellen" COM-Port. Für die Anwendung stellt sich ein virtueller COM-Port genauso dar wie ein echter, für den Programmierer der Anwendung ändert sich also nichts.

Für den Anwender erweitern sich die Möglichkeiten. Ein Programm wie die vorliegende Routersoftware erlaubt das Erstellen von virtuellen COM-Ports und deren Zuordnung zu einer Vielzahl von Funktionen (PTT, CAT, CW-Tastung usw.)

#### Router, urouter, Routerprogramm, Router-Software, USB Device Router

Diese Begriffe werden abwechselnd verwendet, bezeichnen aber immer das Gleiche: die mitgelieferte *micro*HAM Software, die hier beschrieben wird. Der Name leitet sich von der Funktion ab, nämlich verschiedene Pfade (Routen) von Signalen (virtuelle COM-Ports, Audiosignale) auf verschiedene Funktionen herzustellen. Ausgesprochen wird Router entweder wie "Rauter" (amerik.) oder "Ruuter" (engl.).

#### Anwendung, Applikation, Programm

Mit einer Anwendung oder Applikation oder dem Programm ist die Software gemeint, die die Router-Software und damit den *micro*KEYER-II letzendlich verwendet. Das kann ein Logbuchprogramm oder eine Contestsoftware sein, ein CW-Programm oder eine Ablaufsteuerung. Die Begriffe Anwendung, Programm und Applikation werden in der Übersetzung abwechselnd verwendet, bedeuten aber immer die Software, die Sie benutzen um etwas sinnvolles mit dem *micro*KEYER-II anzustellen. Bekannte Beispiele sind *MixW, N1MM-Logger, RCKlog, Writelog*, *UCX-Log* uva.

#### Transceiver, Funkgerät

Ein Transceiver ist ein **Trans**mitter/Re**ceiver**, auf gut Deutsch ein Funkgerät. Die Begriffe werden abwechselnd verwendet, bedeuten aber immer Ihr gutes, altes (oder neues) Funkgerät.

#### **Jumper**

Ein Jumper ist eine interne Steckbrücke (Kurzschlusstecker auf einer Kontaktleiste).

#### **Codec**

Als Codec (**Co**der/**Dec**oder) wird die interne Soundkarte des *micro*KEYER-II bezeichnet. Die Bezeichnung 'USB Codec' taucht in der Windows-Geräteliste für Soundkarten auf.

## **3 – Beschreibung der Bedienelemente und Anschlüsse**

## **Rückseite**

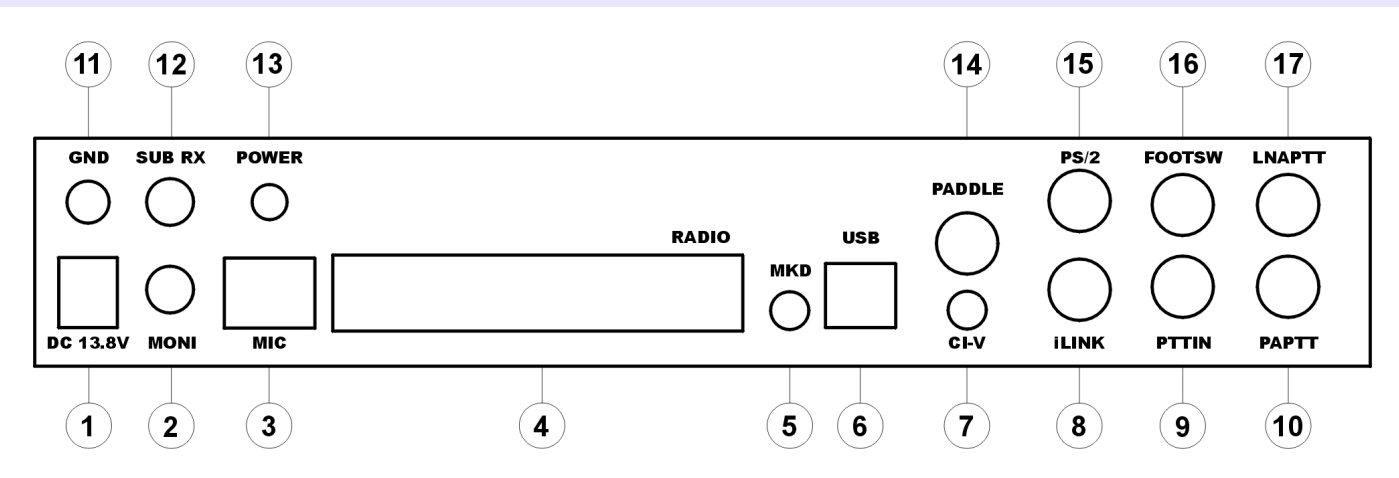

## **1. DC 13.8V**

Spannungsversorgung - 2.1 x 5.5 mm Hohlsteckerbuchse, Mittenleiter ist Plus **Wichtiger Hinweis: Bitte stellen Sie die richtige Polarität sicher!**

#### **2. MONI**

Mono-Ausgang für Lautsprecher, Mithörsignal (Monitor)

#### **3. MIC**

Anschluß für das Mikrofon des Transceivers RJ45 Buchse

#### **4. RADIO**

DB37F Anschluß für das Transceiverkabel Siehe Anhang A für Belegung

#### **5. MKD**

Nicht verwendet

#### **6. USB**

USB 'B' Buchse für Computeranschluß Benötigt ein Standard USB A-B Kabel (im Lieferumfang)

#### **7. CI-V**

Zusätzlicher CI-V Ausgang zur Steuerung externer Geräte, die das Icom CI-V Protokoll verwenden (z.B. PW-1 Endstufe).

#### **8. iLINK**

6 pol. MiniDIN Buchse für externe Gerätesteuerung

#### **9. PTT IN**

Anschluß für PTT Ausgang des Transceivers (Send) - erkennt Sendezustand des Trx bei Verwendung von VOX oder CAT-PTT Signal.

## **10. PA PTT**

PTT Ausgang für Leistungsverstärker (Endstufe) Der Ausgangstreiber ist von der Stellung der internen Steckbrücke abhängig (**S**olid **S**tate = Transistor, **Re**lay = Relaiskontakt).

Anschluß: Cinch, schaltet gegen Masse wenn aktiv. Innenleiter – Signal Aussenleiter – Masse

Mit der Steckbrücke in Position 'SS' wird der Schalttransistor (Open Collector) auf den Ausgang gelegt. Der Transistor kann bis zu 45V/0.8A schalten. Diese Einstellung ist für moderne PAs mit elektronischer Tastung geeignet. Bitte überprüfen Sie die Spezifikation Ihrer Endstufe damit die benötigte Schaltleistung nicht die Möglichkeiten des Transistors übersteigt. Falls die PA mehr Schaltleistung benötigt, setzen Sie die Steckbrücke bitte auf Position 'RE', diese Stellung verbindet den Relaiskontakt mit dem Ausgang. Maximale Werte sind 48V AC/DC @ 1A.

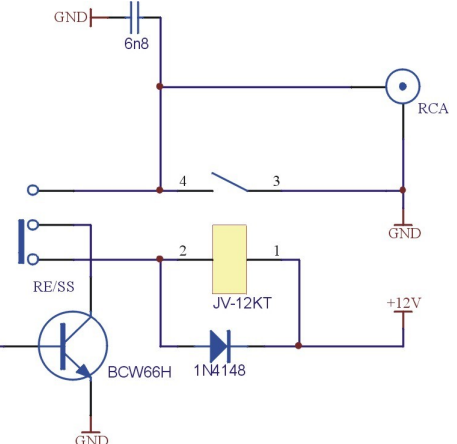

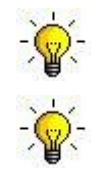

**TIP: Falls Sie sich über die benötigte Schaltleistung der PA nicht im Klaren sind, verwenden Sie bitte die Position 'RE'.**

**TIP: die RE/SS Steckbrücke befindet sich am Rand der Platine, direkt vor den PA PTT und LNA PTT Ausgängen.**

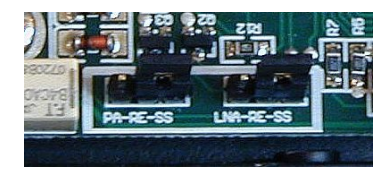

## **11. GND**

Ground, Anschluß für Stationserde

## **12. SUB RX**

NF-Eingang vom Transceiver kommend, für zweiten Empfangskanal (rechter Kanal).

## **13. POWER**

**Einschalter** 

## **14. PADDLE**

Eingang für Morsepaddle, 6.3mm (1/4") Stereo Klinkenbuchse Spitze – Punkt; Ring – Strich; Aussenleiter - Masse

**Hinweis: Die Polarität der Taste kann über Einstellungen in der 'Router' Software verändert werden.**

## **15. PS/2**

6 pol. MiniDIN für PS/2 Tastatur oder 10er-Tastatur

## **16. FOOTSW**

Cinchbuchse für Fußtaster. Aktiv wenn gegen Masse geschaltet, die Polarität kann in der Router-Software verändert werden. Innenleiter – Signal; Aussenleiter – Masse

#### **17. LNA PTT**

PTT Ausgang für Vorverstärker oder RX-Antennenumschaltung Cinchbuchse, Innenleiter – Signal; Aussenleiter – Masse Siehe auch: 10 – PA PTT

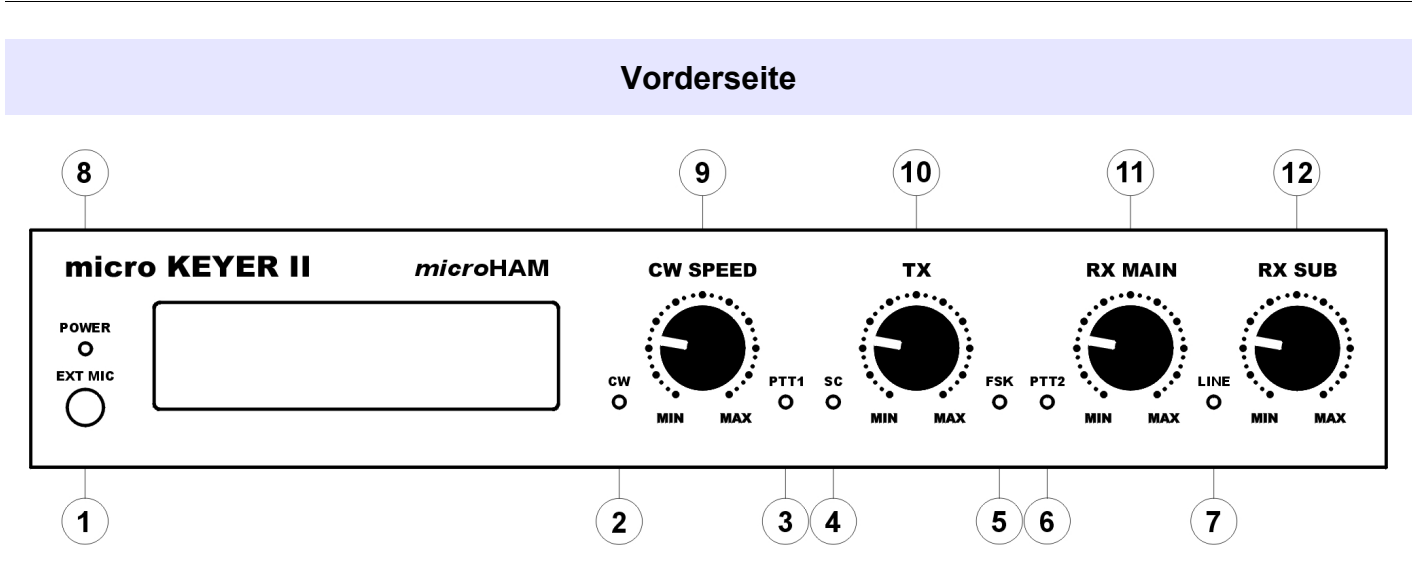

#### **1. Ext Mic**

Anschluß für Mikrofon der Sprechgarnitur, z.B. Heil ProSet 3.5 mm Stereo Klinkenbuchse – Einstellung über interne Steckbrücken (Jumper) Spitze – Dynamisches Mikro; Ring – Electret Mikro, Vorspannung; Aussenleiter – Masse

#### **2. CW**

LED, blinkt im Takt der CW-Tastung

#### **3. PTT1**

LED, leuchtet wenn PTT1 (PTT vom Mikrofonanschluß) aktiv ist.

#### **4. SC**

LED, leuchtet wenn von der Soundkarte ein NF-Signal kommt.

## **5. FSK**

LED, blinkt im Takt der FSK-Tastung.

#### **6. PTT2**

LED, leuchtet wenn PTT vom ACC-Anschluß (Rückseite des Funkgerätes) aktiv ist.

#### **7. LINE**

LED, leuchtet wenn "Line input" (Empfangsaudio) aktiv ist.

#### **8. POWER**

LED, leuchtet sobald Betriebsspannung angelegt und das Gerät eingeschaltet ist.

#### **9. CW Speed**

Geschwindigkeitsregler für WinKey. Der Regelbereich (MIN, MAX) wird per Software festgelegt.

#### **10. TX**

Regler für NF-Pegel zum Sender

#### **11. RX Main**

Regler für NF-Pegel vom Hauptempfänger (linker Kanal).

#### **12. RX Sub**

Regler für NF-Pegel vom Zweitempfänger (rechter Kanal).

## **4 - Installation**

Die Installation der *micro*KEYER II erfolgt in mehreren Schritten:

- 1) Vorbereitung des *micro*KEYER II, Einstellung auf das verwendete Funkgerät
- 2) Installation der microHAM USB Device Router Software (urouter) auf dem Computer
- 3) Einrichtung des *micro*HAM CODEC (Soundkarte im *micro*KEYER II)
- 4) Einrichtung der USB Device Router (urouter) Software
- 5) Einstellung der NF Pegel

## **Vorbereitung des** *micro***KEYER II**

- **1. Schalten Sie Ihr Funkgerät aus** und machen Sie die Anschlüsse auf der Rückseite des *micro*KEYER II zugänglich.
- **2.** Stecken Sie den DB37M-Stecker des Funkgerätekabels in den RADIO-Anschluß auf der Rückseite des *micro*KEYER II. Verbinden Sie *alle* Anschlüsse des Funkgerätekabels zu den jeweiligen Anschlüssen am **Transceiver**
- **3.** Falls Ihr Transceiver zwei getrennte Empfänger hat (FT-1000D, FT-1000MP, FT-2000, FT-9000, Orion, IC-7800, K3, usw.) dann verbinden Sie den NF-Ausgang des zweiten Empfängers mit dem **SUB RX** Eingang des *micro*KEYER II.
- **4.** Schliessen Sie das normale Mikrofon an den RJ45 **MIC** Eingang an. Falls Ihr Mikrofon einen runden Foster-Stecker hat, verwenden Sie bitte das mitgelieferte Adapterkabel.
- **5.** Falls Ihr Transceiver ein Electret-Mikrofon verwendet (fast alle Icom), öffnen Sie den *micro*KEYER II und setzen Sie die Steckbrücke 'ELECTRET'. Diese Steckbrücke befindet sich direkt vor den drei Trimmern in der Mitte der Platine.
- **6.** Falls Sie ein zweites Mikrofon verwenden, so schliessen Sie dieses bitte an die 3.5mm Klinkenbuchse auf der Vorderseite des *micro*KEYER II an.

Falls dieses zweite Mikrofon eine Electretkapsel verwendet (das ist beim Heil 'iC' Element und bei vielen Computer-Sprechgarnituren der Fall) dann setzen Sie die Steckbrücke DYN-EL auf Position 'EL'. Diese Steckbrücke befindet sich direkt hinter dem EXT MIC Anschluß auf der Platine.

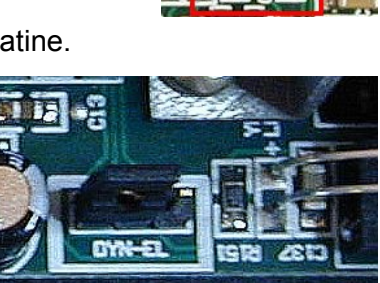

## **Hinweis: Eine Electretkapsel muss an beide Anschlüsse: 'Spitze' und 'Ring' des 3.5mm Stereosteckers angeschlossen werden. Es kann kein Monostecker verwendet werden.**

- **7.** Schliessen Sie Ihre Morsetaste an den Anschluß **PADDLE** an.
- **8.** Falls Sie einen Icom-Transceiver verwenden, dann setzen Sie bitte die Steckbrücke ICVOX im Inneren des *micro*KEYER II. Diese Steckbrücke befindet sich auf der Platine direkt hinter dem PTT IN Anschluß.

Falls Sie *keinen* Icom-Transceiver verwenden, dann verbinden Sie bitte die Anschlüsse PTT Out (Linear) Ihres Funkgerätes mit dem PTT IN Anschluß des *micro*KEYER II, ein Cinch/Cinch Kabel liegt bei.

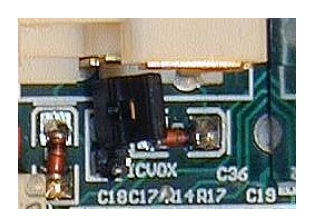

- **9.** Falls Sie einen Fußtaster verwenden, dann schliessen Sie den bitte an den **FOOTSW** Anschluß an.
- **10.** Verbinden Sie Ihr Netzteil mit dem **DC 13.8V** Anschluß, Gleichspannung 12 bis 16V. **Bitte stellen Sie sicher, das die Polarität der Versorgungsspannung stimmt.**
- **11.**Bereiten Sie das USB-Kabel vor, **aber schliessen Sie es** *jetzt noch nicht* **an Ihren Computer an!**

## **Installation der** *micro***HAM USB Device Router Software**

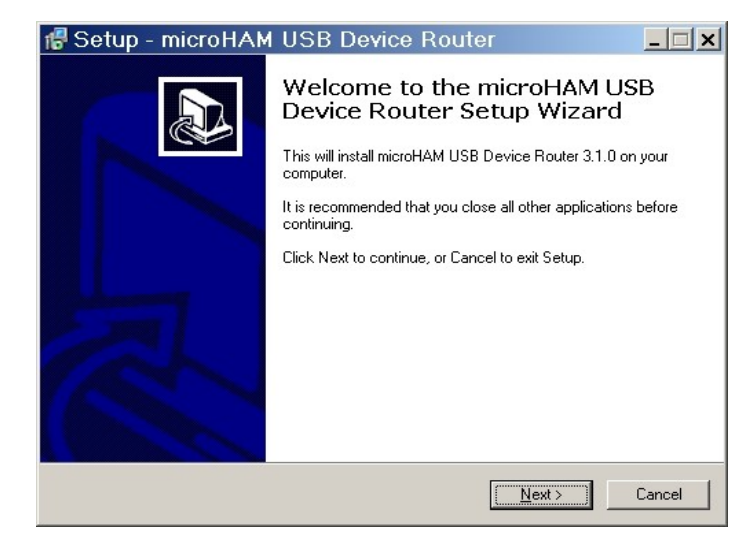

Die Windows Installationroutine startet und fragt, in welches Verzeichnis die urouter Software installiert werden soll. Hinweis: Wenn Sie nicht einen guten Grund dagegen haben, akzeptieren Sie bitte den vorgegebenen Installationsort.

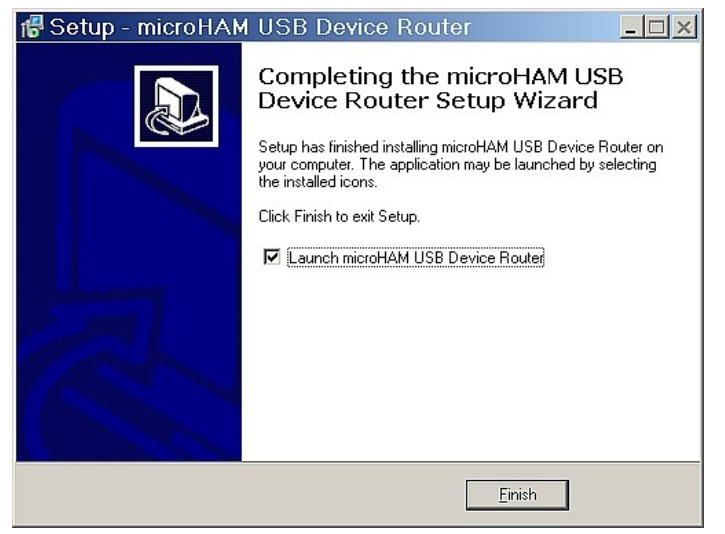

Um die Router Software zu installieren, klicken Sie bitte auf den Link *Install USB Device Router* der beiligenden CD. Alternativ können Sie auch die aktuelle Software von der Webseite [www.microHAM.com/downloads.html](http://www.microHAM.com/downloads.html) herunterladen.

Falls Sie eine aktualisierte Version vom Web geladen haben, starten Sie bitte "urouter\_release\_xx\_xx.exe" (xx\_xx ist die Version) um die Installation zu beginnen.

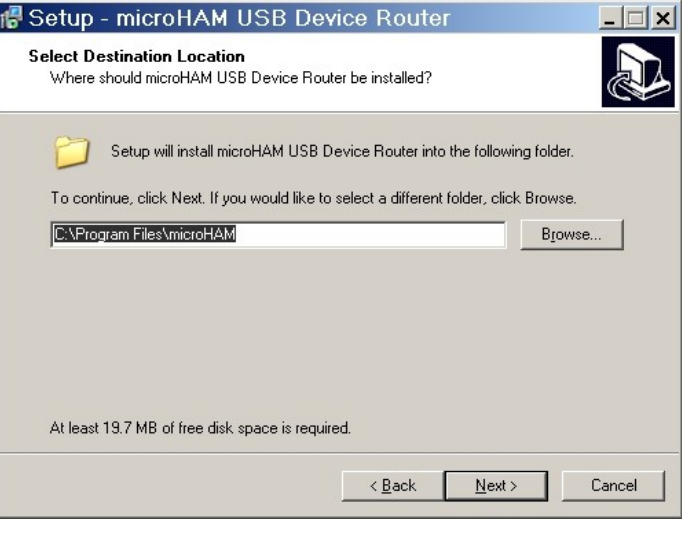

Wenn die "Router"-Installation abgeschlossen ist, klicken Sie bitte auf 'Beenden' und starten die Router Software zum ersten Mal.

Schliessen Sie *jetzt* das USB-Kabel zwischen dem *micro*KEYER II und Ihrem Computer an und fahren dann mit der Einrichtung der Software fort.

## **Einrichtung** *micro***HAM CODEC**

Windows installiert automatisch den USB Audio Device Treiber um das *micro*HAM CODEC zu verwenden.

Bei der Installation eines neuen Audiogerätes wird dieses Gerät automatisch zur Standardauswahl bei Windows. Das ist nicht erwünscht weil es dadurch leicht passieren kann, das die üblichen Systemklänge unbeabsichtigt über den *micro*KEYER II und das Funkgerät ausgesendet werden.

Unter Windows 2000 oder Windows XP klicken Sie bitte mit der rechten Maustaste auf das Lautsprechersymbol in der Taskleiste und wählen Sie "Audio Eigenschaften". Alternativ öffnen Sie die "Klänge und Audiogeräte" in der Systemsteuerung. Dort stellen Sie bitte als Standardgerät für Aufnahme und Wiedergabe die ursprüngliche Soundkarte ein (nicht USB Audio Device).

Unter Windows Vista geht das ebenfalls mit einem rechten Mausklick auf das Lautsprechersysmbol in der Taskleiste, oder der Auswahl von "Klänge" in der Systemsteuerung. Wählen Sie "Wiedergabegeräte" und stellen Sie das Standardgerät auf die ursprünglich installierte Soundkarte ein.

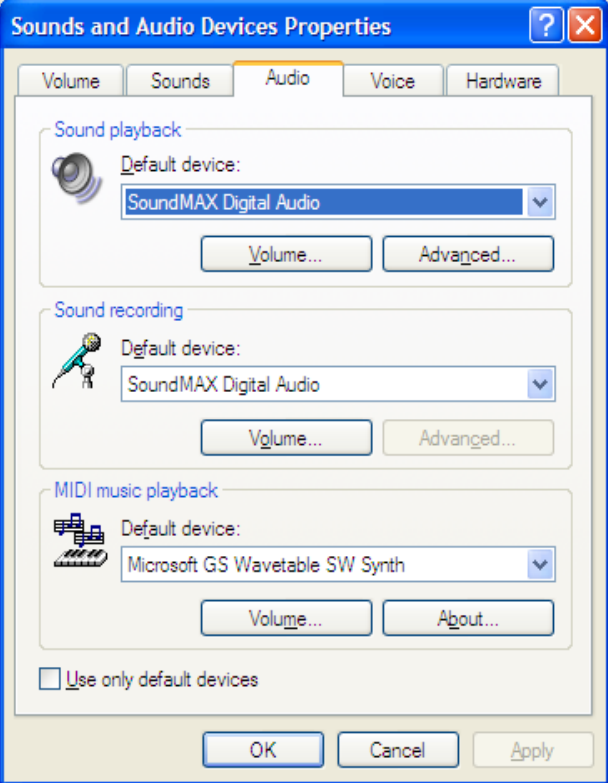

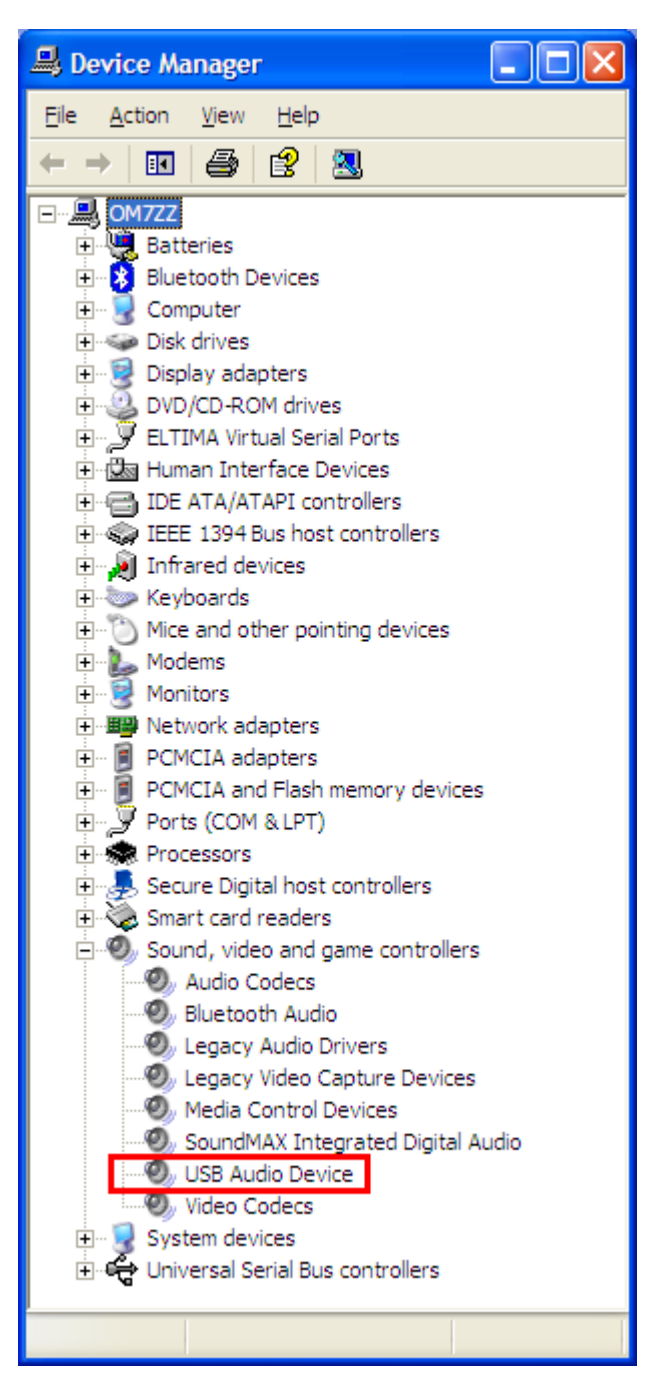

## **Einrichtung** *micro***HAM USB Device Router**

Das Programm *micro*HAM USB Device Router (Router) ist zum Einen ein Konfigurationsprogramm für alle *micro*HAM USB Geräte (*micro*KEYER II, DIGI-KEYER, *micro*KEYER, *micro*KEYER-2R, CW Keyer, USB Interfaces usw.) . Zum Anderen stellt dieses Programm eine Schnittstelle zu anderen Windows Applikationen her (Log-Software, Digimode Programme usw.). Diese Schnittstelle wird in Form von *virtuellen seriellen Ports* dargestellt.

Um den *micro*KEYER II einzurichten und mit Windows-kompatiblen Programmen nutzen zu können, muss dieses Programm (Router) gestartet und der *micro*KEYER II eingeschaltet sein.

## *micro***KEYER** *II* **Status**

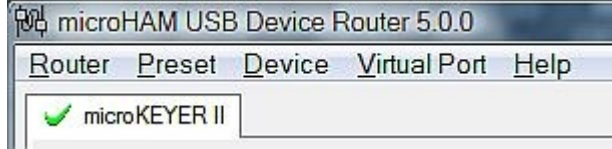

Sofern der USB Treiber korrekt installiert wurde und der *micro*KEYER II eingeschaltet ist, zeigt der Tabellenreiter ein **grünes** Häkchen neben dem Gerätenamen.

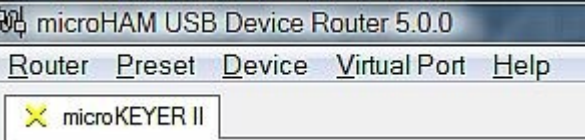

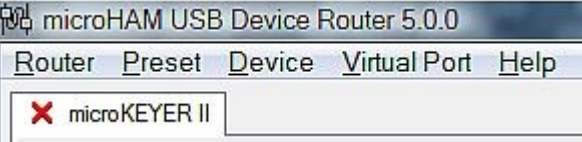

Falls die Routersoftware ein **gelbes** "**X**" anstelle des grünen √ zeigt, dann ist der USB Treiber richtig installiert, der *micro*KEYER II aber nicht eingeschaltet.

Falls die Routersoftware ein **rotes** "**X**" anstelle des grünen  $\checkmark$  zeigt, bedeutet dies, dass das USB-Gerät nicht erkannt wird. Das passiert wenn entweder das Kabel nicht angeschlossen ist oder der USB Treiber nicht richtig installiert wurde.

## **Erste Einrichtung**

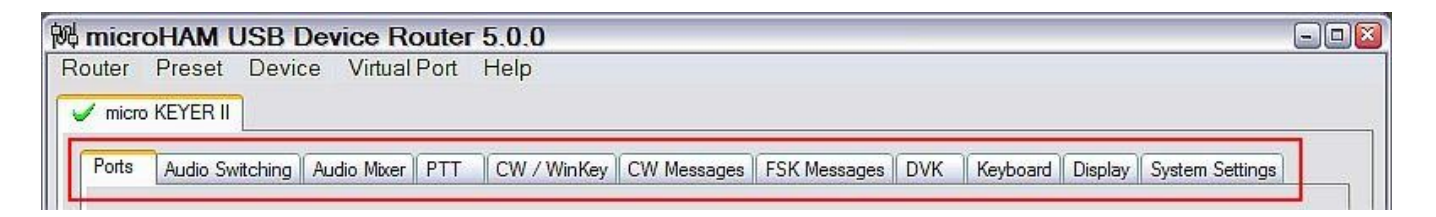

Die "Router" Software muss zunächst entsprechend Ihren Wünschen eingerichtet werden, um den *micro*KEYER II richtig nutzen zu können. Die verschiedenen Tabellenkarten (im Bild rot umrahmt) gruppieren die verschiedenen Funktionsblöcke, bei denen Einstellungen vorgenommen werden können oder müssen.

## **Erstellen und Verwenden der virtuellen seriellen Ports**

*micro*HAM Router stellt eine Reihe von sogenannten virtuellen, seriellen Ports zur Verfügung, die dann der Anwendung (Logprogramm, Contestsoftware, Digimode-Programm usw.) zur Verfügung stehen um den *micro*KEYER II zu benutzen. Dies geschieht genauso als ob die Anwendung "echte" (in der Hardware vorhandene) serielle Schnittstellen benutzen würde.

Um diese virtuellen Ports nutzen zu können, müssen Sie sie zuerst **erzeugen** und dann den einzelnen Funktionen (PTT, FSK, CW usw.) **zuordnen**.

Stellen Sie sicher das Sie keinen virtuellen Port erzeugen, der vielleicht bereits von einem anderen Programm oder einem anderen Gerät verwendet wird. COM1 und COM2 sind z.B. in den meisten Computern bereits in Hardware vorhanden, darüberhinaus können andere USB Geräte ebenfalls schon solche virtuellen Ports angelegt haben. Die Router-Software verhindert in den meisten Fällen, das virtuelle COM-Ports erzeugt werden, die bereits im System vorhanden sind. Trotzdem kann es vorkommen das solche früher eingerichteten Ports nicht erkannt werden. Dies ist z.B. dann der Fall wenn externe USB Geräte, Bluetooth-Geräte, Mobiltelefone, PDAs usw. mit dem Computer verwendet werden, aber im Moment nicht angeschlossen sind. In solchen Fällen kann es zu Überlappungen kommen, beide Geräte die den gleichen COM-Port verwenden wollen werden nicht korrekt arbeiten.

#### **Hinweis: Bevor Sie die ersten virtuellen Ports erzeugen, schliessen Sie alle externen Geräte an Ihren Computer an und ermöglichen Sie ihnen, sich mit dem jeweiligen Treiber zu verbinden. Starten Sie dann "Router" neu und legen dann die virtuellen Ports an.**

Virtuelle Ports werden mit dem Menüpunkt "Virtual Port" erzeugt und gelöscht.

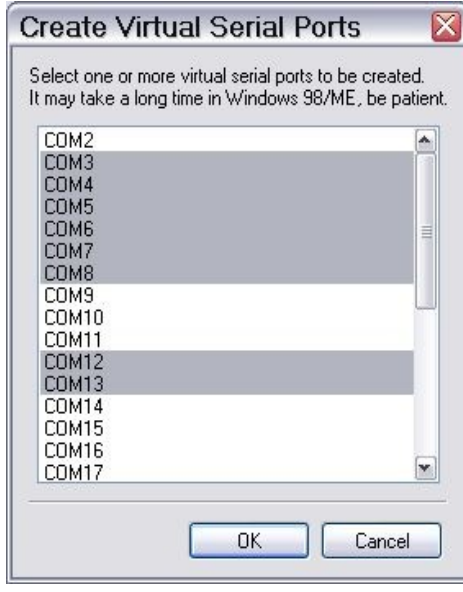

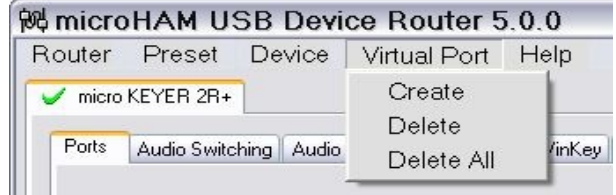

**Create** – Erzeugt einen virtuellen COM-Port. Sie können mehrere Einträge gleichzeitig auswählen, indem Sie die "Strg" Taste drücken und dann jeden gewünschten Port anklicken. Das Anlegen der virtuellen Ports kann sehr lange dauern (mehrere dutzend Sekunden), bitte haben Sie etwas Geduld.

**Delete** – Löscht einen einzelnen virtuellen Port.

**Delete All** – Löscht *alle* vorher erzeugten, virtuellen Ports.

Löschen Sie keinen virtuellen Port, der gerade noch verwendet wird. Beenden Sie zunächst alle Anwendungen die die virtuellen Ports nutzen, bevor Sie sie löschen.

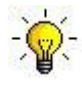

**TIP: Wählen Sie mehrere Einträge gleichzeitig aus, indem Sie die "Strg" Taste gedrückt halten und dann mit der Maus alle gewünschten Portnummern nacheinander anklicken.**

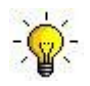

**TIP: Falls Sie ein anderes Gerät deinstalliert haben, das mal einen virtuellen Port belegt hat und Router diese freigewordene Portnummer trotzdem nicht anzeigt, dann müssen Sie die interne Liste zurücksetzen. Dies machen Sie indem Sie alle virtuellen Ports mit "Delete All" gleichzeitg löschen. Danach müssen Sie alle Ports neu erzeugen.**

## **5.** *micro***HAM USB DEVICE ROUTER**

## **Das Router-Menü**

**Restore Router Settings:** wird verwendet um ein früher gespeichertes Backup aus einer *.urs* Datei wieder herzustellen.

Eine *.urs*-Datei kann nur mit dem Gerät verwendet werden, mit dem sie auch hergestellt wurde. In der Datei ist die Seriennummer des Gerätes gespeichert.

#### **Warnung: Durch das Einspielen eines solchen Backups werden alle aktuellen Einstellungen inklusive der Presets gelöscht!**

**Backup Router Settings:** wird verwendet um eine Backup-Dati (*.urs*) zu erstellen.

Diese Datei enthält alle Einstellungen (inkl. der Presets) für alle in Router definierten Geräte.

#### **Options | General**

*Load Router on Start-up:* Falls markiert startet die Router-Software automatisch nach dem Hochfahren des Computers (Autostart).

*Start Router Minimized:* Falls markiert startet Router minimiert (nur in der Taskleiste zu sehen).

#### **Options | Band Map: (Wird beim** *micro***KEYER II nicht verwendet.)**

Benutzerdefinierte Bandgrenzen für den "Band Data" Ausgang. Es können beliebige BCD Codes festgelegt werden, um Antennenschalter oder Bandfilter anzusteuern.

**Options | Digital Band Map:** Benutzerdefinierte Bandgrenzen für Digimodes. Diese werden verwendet um die NF-Umschaltung automatisch zwischen Phonie (Voice) und Digital sowie den richtigen PTT-Ausgang (PTT1, PTT2) auswählen zu lassen. Diese Bandgrenzen sind für Funkgeräte nötig, die keine eigene Betriebsarteneinstellung für AFSK haben, oder bei denen diese Information nicht über die Computersteuerung zur Verfügung steht. Das betrifft hauptsächlich Kenwood-Transceiver, aber auch einige Icom, TenTec oder Yaesu Geräte.

#### **Options | Audio Devices:**

- *Don't use audio devices:* Falls markiert werden keine Audiogeräte automatisch vom Router ausgewählt, die Einstellungen unter "Audio Mixer" und "DVK" (Digital Voice Keyer) haben keinen Einfluss.
- *Manually assign audio devices:* Falls markiert erlaubt Router die manuelle Zuordnung von Audiogeräten auf der "Audio Mixer" Seite, die Audiogeräte werden von Router gesteuert.
- *Automatically assign microHAM audio devices:* Falls markiert werden die jeweiligen Audiogeräte dem entsprechenden *micro*HAM Interface automatisch zugeordnet. Dies ist vor allem dann wichtig wenn mehrere *micro*HAM Geräte gleicher Bauart gleichzeitig verwendet werden.

#### **Options | DVK:**

*Voice message time limit:* Maximale Dauer für jede Sprachnachricht, max. 120 Sekunden. *Sample rate:* Abtastrate die für Aufzeichnung und Wiedergabe verwendet wird. *Sample size:* Abtastauflösung die für die Aufzeichnung verwendet wird. Dies beeinflusst die NF-Qualität der Sprachnachrichten. 16 Bit Auflösung ergeben bessere Qualität als 8 Bit.

**Hinweis: Stellen Sie die gleiche Abtastrate und Auflösung ein, die Ihre Anwendung verwendet. Andernfalls kann es bei der Wiedergabe zu Verzerrungen kommen.**

## **Options | USB:**

*Noise immunity:* Legt fest wie oft ein nicht zugestelltes USB Datenpaket wiederholt wird, bevor ein Übertragungsfehler festgestellt und das Gerät getrennt wird.

*Response time:* Legt fest wie lange das USB Interface auf weitere Daten wartet, bevor es die Übertragung an das Betriebssystem beginnt.

**Minimize:** Wenn Sie diesen Eintrag wählen, wird Router minimiert (verkleinert) und nur in der Taskbar unten rechts angezeigt.

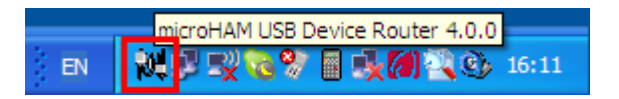

**TIP: Wenn die Router-Software minimiert ist, können Sie sie wiederherstellen indem Sie doppelt auf das Routersymbol in der Taskbar klicken, oder einfach das Sysmbol auf dem Desktop doppelt klicken.** 

**Exit:** Beendet das Router-Programm.

**Hinweis: Wenn die Router-Software beendet wird, werden alle virtuellen COM-Ports geschlossen. Die Anwendung (Logprogramm usw.) kann dann nicht mehr mit dem** *micro***KEYER II und dem Funkgerät kommunizieren.**

## **Das Preset-Menü**

Die Anforderungen eines jeden Programmes (Log, Steuerung, Digimode usw.) sind unterschiedlich. Jedes Programm verwendet die CAT-Steuerung, PTT, CW, Soundkarte usw. auf seine eigene Art und Weise. Das was für eine Anwendung funktioniert, geht bei einer anderen nicht. Um den *micro*KEYER II möglichst effizient zu nutzen, sollten Sie für jedes Programm individuell angepasste Einstellungen verwenden.

Um zwischen den einzelnen Einstellungen für verschiedene Programme möglichst leicht umschalten zu können, bietet der *micro*KEYER II bis zu 12 benutzerdefinierte **Presets** (Voreinstellungen). Die verschiedenen Konfigurationen können in diesen Presets gespeichert und mit einem Klick wieder aufgerufen werden.

Jedes Preset enthält alle Einstellungen für alle (auch mehrere) Geräte, die von der Router-Software gesteuert werden. Wenn zum Beispiel ein *micro*KEYER II, ein *micro*KEYER und ein USB-II Interface an den Computer angeschlossen sind und von dem Router-Programm gesteuert werden, dann enthält ein Preset alle Daten für alle diese Geräte. Also alle Daten der COM-Port Zuordnungen und alle weiteren Einstellungen aus den verschiedenen Bereichen (ausser FSK und CW Textspeicher).

Es gibt drei Möglichkeiten ein einmal gespeichertes Preset wieder aufzurufen:

**1.** Klicken Sie auf **Preset** und wählen Sie aus dem Menü aus.

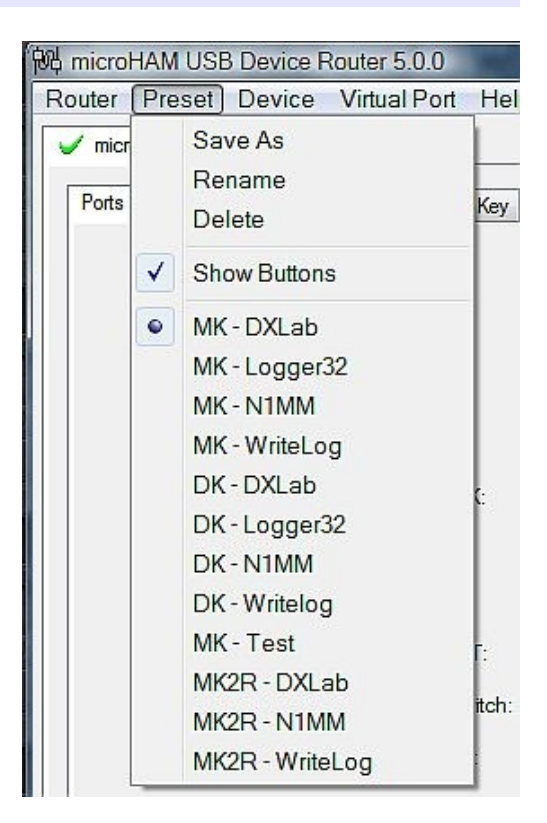

**2.** Klicken Sie auf einen der Preset Buttons am unteren Fensterrand. Um diese Buttons anzuzeigen muss im Menüpunkt **Preset** die Auswahl **Show Buttons** aktiviert sein. Das jeweils aktive Preset ist mit einer grünen Markierung dargestellt – aber nur dann wenn alle Einstellungen genau den Einstellungen des Presets entsprechen. Wenn Sie also eine Einstellung verändern verschwindet die grüne Markierung, es ist kein Preset ausgewählt.

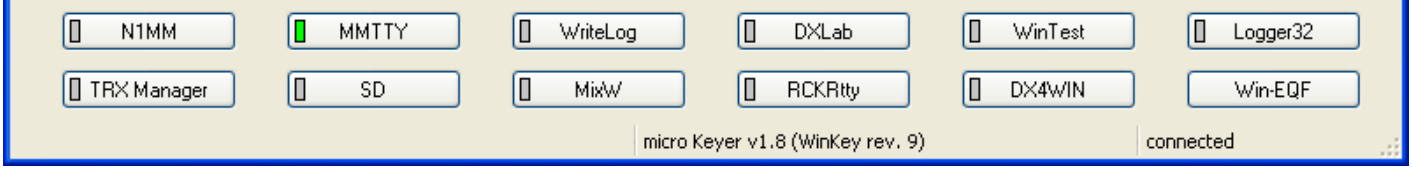

- **3.** Mit einem Rechtsklick auf das Routersymbol in der Taskleiste (falls Configure Router minimiert ist). Die Presets und die aktuelle Routerkonfiguration werden in der Windows Registry gespeichert sobald das Programm beendet wird, beim Start werden sie wiederhergestellt. **Save as –** Speichert die aktuellen Router-Einstellungen in einem Preset. **Rename** – Ermöglicht das Umbenennen eines bestehenden Presets.
- **Delete** Löscht das ausgewählt Preset.

**Show buttons** – Falls markiert werden die Preset Buttons angezeigt.

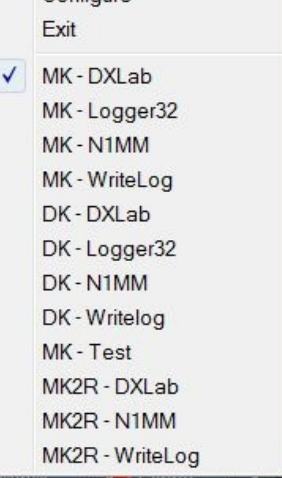

## **Das Device-Menü**

Das Router-Programm kann mehrere *micro*HAM-Geräte gleichzeitig steuern. Dadurch ist es möglich die gemeinsame Einstellung aller Geräte mit den Presets abzuspeichern.

Jedes Gerät hat eine eigene Seite im Router-Programm, markiert durch einen Tabellenreiter. Der Name eines jeden Reiters wird zunächst durch den Gerätetyp festgelegt und kann später umbenannt werden. Der Inhalt eines jeden Tabellenblattes ist abhängig von den Funktionen, die das Gerät zur Verfügung stellt. Ein neues Gerät wird automatisch bei der Installation

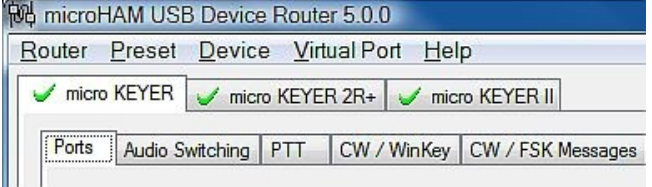

hinzugefügt und bleibt auch erhalten, wenn es mal nicht angeschlossen ist. Mehrere gleiche Gerätetypen werden durch individuelle Seriennummern identifiziert.

**Rename** – Ändert den Namen eines Gerätes. Das ist nützlich wenn mehr als ein Gerät gleichen Typs angeschlossen ist. Im Beispiel rechts oben ist ein *micro*KEYER, ein *micro*KEYER-2R+ und ein *micro*KEYER II angeschlossen. In der Abbildung darunter wurden zwei Geräte umbenannt.

**Delete –** Löscht ein Gerät aus der Routertabelle. Es können nur Geräte gelöscht werden, die momentan nicht angeschlossen sind. Diese Geräte sind durch ein rotes "**X**" markiert.

**Rob** microHAM USB Device Router 5.0.0 Router Preset Device Virtual Port Help MK-FT2000 micro KEYER 2R+ V MK II - K3 Ports Audio Switching PTT CW / WinKey CW / FSK Messages

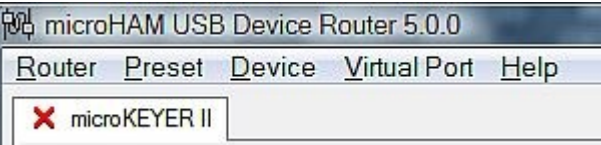

- **Save Template** Speichert die aktuellen Routereinstellungen in einer Vorlagendatei (Template, *.tpl*). Ein Klick auf diesen Menüeintrag öffnet ein normales Dialogfenster zum Speichern einer Datei. Das vorgegebene Verzeichnis ist *[C:\Dokumente](file:///C:/Dokumente) und Einstellungen\Alle Benutzer\Anwendungsdaten\microHAM\cfg* . Falls sich im gleichen Verzeichnis eine HTMLoder eine Textdatei mit gleichem Namen befinden, so wird diese Datei mit der Vorlage verknüpft.
- **Load Template** öffnet eine Vorlagendatei (Template, *.tpl*) und stellt den Router entsprechend ein. Dieser Menüeintrag öffnet einen normalen Dateidialog und ermöglicht die Auswahl aus vorhandenen Vorlagendateien. Das vorgegebene Verzeichnis ist *[C:\Dokumenteu](file:///C:/Dokumente)nd Einstellungen\Alle Benutzer\Anwendungsdaten\microHAM\cfg* . Falls sich im gleichen Verzeichnis eine HTMLoder eine Textdatei mit gleichem Namen wie die Vorlage befindet, so wird diese Datei angezeigt.

## **TIP: Vorlagen sind ein leistungsfähiges Werkzeug um den Router schnell für eine bestimmte Anwendung zu konfigurieren. Diese Vorlagedateien sind zwischen verschiedenen Computern austauschbar (im Gegensatz zu den Backup (***.urs***) Dateien) und eignen sich daher bestens um zwei identische Konfigurationen bei gleichartigen Einrichtungen herzustellen, oder auch um Einstellungen zwischen verschiedenen Benutzern auszutauschen.**

- **Store as Power-Up Settings:** speichert die aktuellen Einstellungen der Funktionsbereiche "Audio Switching", "PTT", "CW/WinKey", "Keyboard", "Display" und "System" in den internen Dauerspeicher des *micro*KEYER II (ein EEPROM). Falls der *micro*KEYER II mal ohne einen Computer betrieben wird, dann übernimmt er beim Einschalten alle Einstellungen aus diesem Speicher. Falls der *micro*KEYER II an einen Computer angeschlossen ist und die Router-Software läuft, dann bestimmt diese die aktuellen Einstellungen, die Daten im EEPROM werden dabei aber nicht verändert.
- **Upload Firmware:** *micro*HAM veröffentlicht gelegentlich Updates zu der internen Software (Firmware) des *micro*KEYER II. Diese Updates sind nötig um neue Funktionen zu bieten oder die Kompatibilität zu manchen Anwendungsprogrammen zu verbessern. Die aktuellen Updates der Firmware finden Sie immer auf<http://www.microham.com/downloads.html>. Diese Updates sind kostenlos.

Um die Firmware auf den neuesten Stand zu bringen, laden Sie die Firmware auf Ihren Computer und wählen dann im Menü **Device | Upload Firmware.** Es öffnet sich ein Dateidialog, bitte wählen Sie das Verzeichnis in dem das Update gespeichert wurde und dann die Datei selbst. Die aktuelle Version der gerade installierten Firmware sehen Sie ganz unten am Fensterrand in der Mitte der Statuszeile (z.B. *micro*KEYER II V3.20).

**Hinweis:** Wenn Sie gelegentlich mal die Router-Software auf den neuesten Stand bringen, dann enthält diese Datei auch immer das Update der neuesten Geräte-Software (Firmware). Diese neue Firmware wird beim ersten Start des Router-Programmes automatisch (nach einer Abfrage ob Sie das wünschen) in den *micro*KEYER II geladen.

## **Das Virtual Port Menü**

Um mit einer Anwendung (Logprogramm usw.) auf ein *micro*HAM Gerät zugreifen zu können, müssen zunächst einer oder mehrere 'virtuelle serielle Ports' (COM Ports) eingerichtet werden.

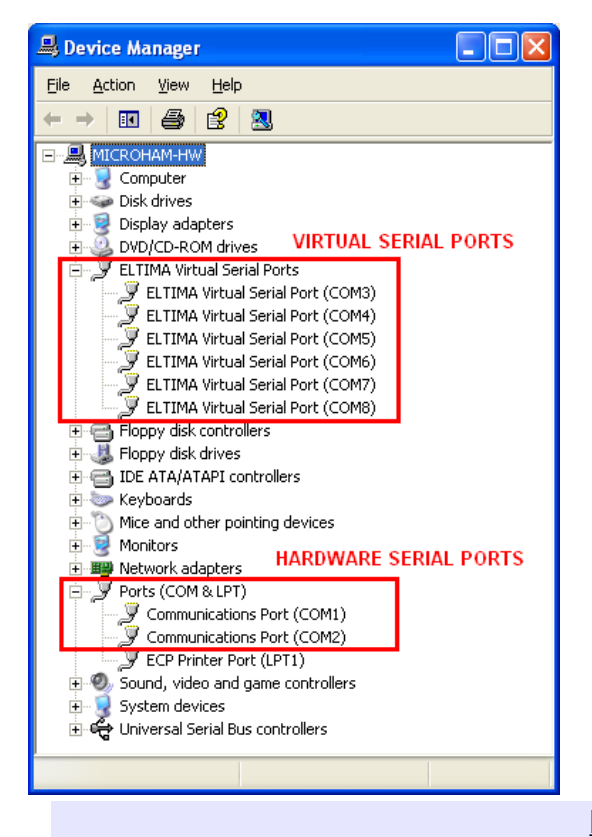

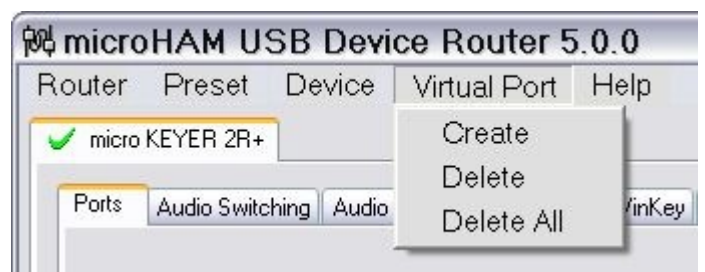

**Create** – Erzeugt einen oder mehrere virtuelle COM-Ports. Sie können mehrere COM-Ports auswählen indem Sie die Strg-Taste gedrückt halten und dann die gewünschten COM-Port Nummern anklicken. Das Anlegen der virtuellen COM-Ports kann recht lange dauern, bitte haben Sie etwas Geduld.

**Delete** – Löscht einzelne virtuelle Ports.

**Delete All** – Löscht alle definierten virtuellen Ports und setzt gleichzeitig die interne Liste dieser Ports zurück.

Löschen Sie keinen Port solange der noch von einer Applikation verwendet wird, also solange er geöffnet ist.

**Hinweis: Fehlerhaft eingerichtete Ports zeigen im Gerätemanager ein Ausrufezeichen (!) neben dem Eintrag. Sie sollten also bei korrekter Einrichtung keine solchen Hinweise im Gerätemanager sehen.**

## **Das Help-Menü (Hilfe)**

**Manuals:** Verknüpfung zu lokal auf Ihrem Rechner installierten *micro*HAM Dokumentationen.

**Setup Guides:** Verknüpfung zu Einrichtungsanleitungen für häufig verwendete Anwendungen.

- **Download Documents:** Lädt aktuelle Dokumentationen von der *micro*HAM-Webseite. Sie können die Geräte, für die Sie die aktualisierten Dokumente laden wollen vorher angeben. Diese Funktion setzt eine bestehende Internetverbindung voraus.
- **microHAM Home Page:** Der Link zur Webseite [www.microHAM.com](http://www.microHAM.com/)
- **microHAM Downloads Page:** Der Link zur Downloadseite [www.microham.com/downloads.html](http://www.microham.com/downloads.html)
- **Show Tooltips:** Falls ausgewählt werden neben dem Mauszeiger zu verschiedenen Funktionen kleine, einzeilige Hilfetexte angezeigt.
- **Update Router:** Herunterladen und Installieren der aktuellsten Router-Software von der *micro*HAM Webseite.
- **About:** Zeigt die Version der gerade verwendeten Router-Software an.

## **Funktionsbereiche**

Es gibt insgesamt 11 Tabellenkarten (engl. Tabs) für die verschiedenen Funktionsbereiche des *micro*KEYER II. Jede Tabellenkarte enthält die Einstellmöglichkeiten für die jeweilige Funktion. Änderungen der Einstellungen werden (ausser bei CW- und FSK-Texten) sofort angewandt.

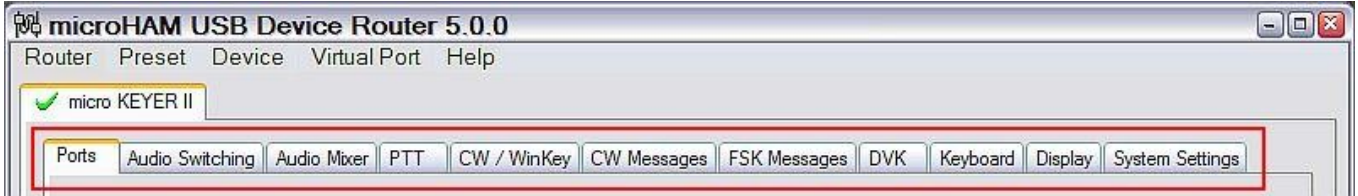

- **Ports:** Zuweisen der virtuellen COM-Ports zu den einzelnen Funktionen (PTT, CW usw.)
- **Audio Switching:** Steuerung der NF-Kanäle, basierend auf der aktuellen Betriebsart, der eingestellten Frequenz oder durch manuelle Auswahl.
- **Audio Mixer:** Einstellung der NF-Pegel des *micro*HAM CODECs (interne Soundkarte).

**Hinweis: Dieser NF-Mischer steht unter Windows Vista nicht zur Verfügung. Die Steuerung muss durch das Anwendungsprogramm selbst erfolgen.**

- **PTT:** Einstellungen für die S/E Umschaltung, Ablaufsteuerung (Sequencer) und Fusstasterfunktionen.
- **CW/WinKey:** Einstellungen für die Speichertaste
- **CW Messages:** Eingabe und Speicherung der CW-Standardtexte
- **FSK Messages:** Eingabe und Speicherung der FSK-Standardtexte
- **DVK:** Einstellungen für den Sprachspeicher (Pegel usw.) (DVK = Digital Voice Keyer)
- **Keyboard:** Einstellungen für die Steuerung mit der optionalen PS/2 Tastatur bzw. den 10er-Tastenblock.
- **Display:** Einstellungen für die LC Anzeige des *micro*KEYER II
- **System Settings:** Einstellungen für die Energieverwaltung sowie der Verwendung des zusätzlichen CI-V Ports bzw. der zusätzlichen seriellen Schnittstelle (Aux).

## **PORTS Tabellenkarte**

Nachdem vorher die virtuellen Ports erzeugt wurden, müssen sie hier den verschiedenen Funktionen zugeordnet werden. Funktionen sind zum Beispiel CAT-Steuerung, PTT, CW-Tastung usw. Diese Zuordnungen müssen den Zuordnungen in der Anwendung entsprechen und müssen zuerst hier, in der Router-Software, dann in der Anwendung vorgenommen werden.

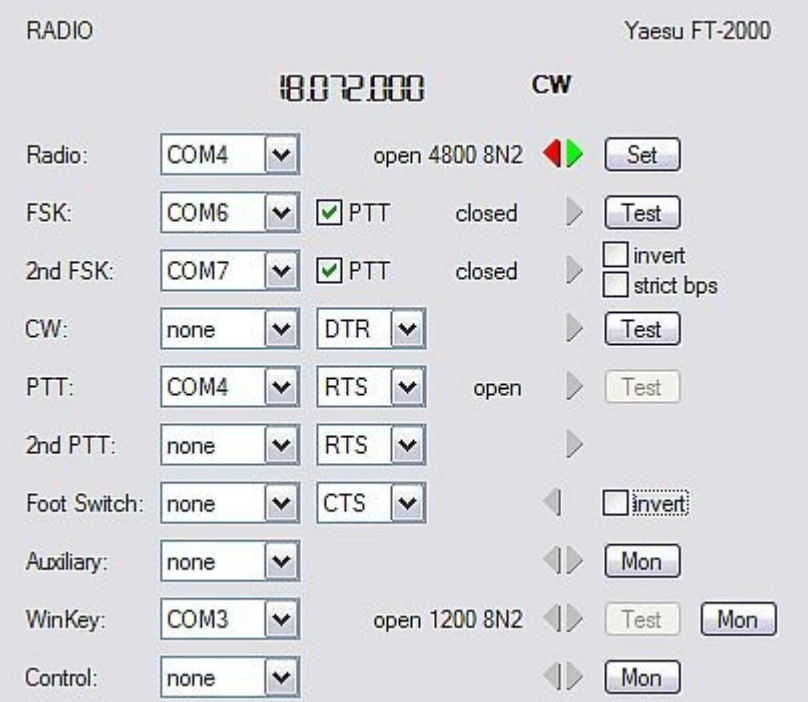

## **Die richtige Zuordnung der Ports ist sehr wichtig für den korrekten Betrieb der Anwendung.**

Der *micro*KEYER II hat zehn Kanäle (Funktionen) für die virtuellen seriellen Ports. Bei jeder Funktion wird der jeweilige Zustand angezeigt, sobald diese Funktion von einer Anwendung genutzt wird (z.B. "open").

- **Radio** (verwendet RxD und TxD)
- **FSK** (verwendet TxD für FSK und RTS für PTT falls das Häkchen gesetzt ist)
- **2 nd FSK** (verwendet TxD für FSK und RTS für PTT falls das Häkchen gesetzt ist)
- **CW** (verwendet DTR oder RTS)
- **PTT** (verwendet DTR oder RTS)
- **2 nd PTT** (verwendet DTR oder RTS)
- **Foot Switch** (verwendet CTS, DCD, DSR oder RING)
- **Auxiliary** (verwendet RxD und TxD)
- **WinKeyer2** (verwendet RxD und TxD)
- **Control** (verwendet RxD und TxD)

**Hinweis: Weisen Sie Funktionen, die von Ihrer Anwendung nicht verwendet werden, keinen virtuellen Port zu (Auswahl 'none'). Das kostet sonst nur unnötig Systemressourcen und Rechenleistung.**

## **Der Radio-Port**

Dieser Kanal wird von der Anwendung benutzt um Frequenz, Betriebsart, S/E Umschaltung usw. am angeschlossenen Funkgerät zu steuern (CAT-Steuerung). Die Anwendung verwendet dafür ein serielles Datenprotokoll um mit dem Funkgerät zu 'sprechen'. So eine CAT-Schnittstelle wird von den meisten modernen Transceivern zur Verfügung gestellt, aber das Datenprotokoll (die Steuersprache) ist oft unterschiedlich. Der Umfang der Steuermöglichkeiten variiert stark von Gerät zu Gerät und ist auch abhängig von der verwendeten Steuersoftware.

**Hinweis: Die Portnummer die im Router verwendet wird,** *muß* **mit der Portnummer die in der Anwendung eingestellt wird, unbedingt übereinstimmen. Stellen Sie zuerst die Portnummer hier im Router ein, dann in der Anwendung.**

Sofern hier ein COM-Port zugewiesen wurde, aber noch nicht in der Anwendung (oder die Anwendung gerade nicht läuft), dann steht hier '**closed**', der Kanal ist geschlossen (wird momentan nicht verwendet).

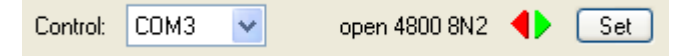

Sobald eine Anwendung den zugewiesenen COM-Port öffnet, zeigt der Router hier **open** an, desweiteren die Parameter der Schnittstelle: Baudrate, Anzahl Datenbits, Parität und Anzahl Stopbits. Zum Beispiel bedeutet das **4800 8N2** Baudrate 4800 bps, 8 Datenbits, keine Parität (None), 2 Stopbits.

Sobald Daten übertragen werden leuchten die farbigen Pfeile auf. Der grüne Pfeil zeigt Daten in Richtung vom Anwendungsprogramm zum Funkgerät an, der rote Pfeil vom Funkgerät zum Programm.

**Hinweis: Der virtuelle Port für die CAT-Steuerung kann unter Umständen gleichzeitig auch für andere Funktionen wie CW, PTT und den Fußschalter verwendet werden. Das geschieht über die Steuerleitung wie RTS, CTS, DTR usw.). Das sollte aber nur genutzt werden, wenn die Anwendung das ausdrücklich unterstützt. Viele Anwendungen setzten die Steuerleitungen auf einen festen Pegel oder benötigen Sie zur Datenflusskontrolle, in diesem Fall können keine andere Funktionen gleichzeitig mit diesem COM-Port verwendet werden. Verwenden Sie dafür einen anderen COM-Port.**

Damit die Router-Software die gerade eingestellte Frequenz und Betriebsart mitbekommt, lauscht der Router an der Datenkommunikation zwischen Funkgerät und Anwendung mit. Das funktioniert natürlich nur, wenn dem Router bekannt ist welches Funkgerät angeschlossen ist und welches Datenprotokoll verwendet wird. Diese Einstellungen werden mit dem Button **Set** vorgenommen.

Wählen Sie das verwendete Funkgerät in der Auswahlliste Radio aus. Dann wählen Sie die eingestellte **Baudrate** aus.

**Hinweis:** Die verwendete Baudrate muss mit der vom Funkgerät übereinstimmen. Alle Icom- und einige TenTec-Geräte benötigen die korrekte **CI-V Adresse**. Wenn alles richtig eingestellt ist, wird die gerade eingestellte Frequenz und Betriebsart angezeigt.

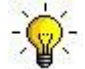

**TIP: Schalten Sie die 'Autobaud' Funktion der Icom-Geräte aus. Stellen Sie das Funkgerät, Router und die Anwendung fest auf 19200 oder 9600 Baud ein.**

**Disable router queries** – Falls markiert mischt sich die Router-Software nicht in die Kommunikation zwischen Funkgerät und Anwendung ein, sendet also selbst keine Anfragen an der Funkgerät. Das kann zur Störungssuche hilfreich sein.

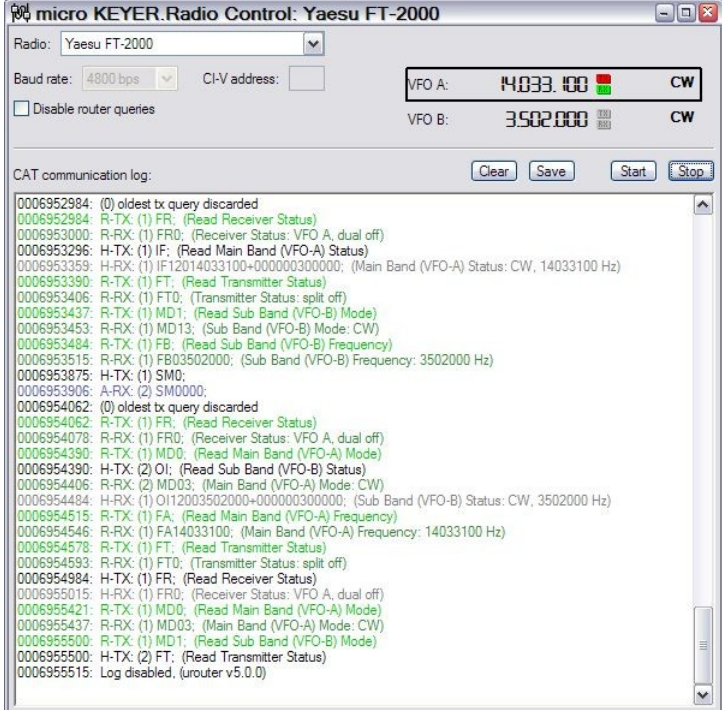

Unten in dem 'Radio Control' Fenster wird die laufende Datenkommunikation mitgeschrieben (Monitor). Der Monitor verwendet Farben und Text um darzustellen woher die Daten kommen und wer sie angefordert hat. Schwarzer bzw. grauer Text sind Abfragen (H-TX) bzw. Anworten (H-RX) von/an die Anwendungssoftware (Logprogramm usw.). Grüner Text sind Abfragen (R-TX) und Antworten (R-RX) von/an die Router-Software. Die in grün dargestellten Daten werden nicht an die Anwendung weitergeleitet, sondern werden nur vom Router intern verarbeitet.

Die Router-Software beobachtet ständig den Datenstrom zwischen Funkgerät und Anwendung um die gerade eingestellte Frequenz und Betriebsart zu erkennen. Da manche Anwendungen diese Daten nicht regelmässig oder nicht vollständig abfragen, muss sich der Router ab und zu in die Kommunikation einmischen und diese Daten selbst abfragen. Um dabei die Anwendung nicht zu verwirren werden Abfragen der Anwendung zwischengespeichert und verzögert abgearbeitet. Falls dabei mal eine Antwort vom Funkgerät ausfällt (Timeout) oder nicht erkannt wird, zeigt Router den Eintrag "oldest query discarded" an, sendet aber alle Daten weiter an die Anwendung damit die nicht durcheinander kommt.

Da die Datenübertragung bei einem USB-Anschluss in bestimmten Blöcken und mit festgelegten Pausen zwischen den Blöcken geschieht, kann es vorkommen das im Monitor drei Punkte (...) angezeigt werden. Dies markiert die Grenze zwischen zwei solchen Datenblöcken.

**Hinweis:** "Disable router queries" schaltet die eigenen Abfragen der Router-Software nur aus, wenn der Port durch eine Anwendung geöffnet wurde. Bei geschlossenem Port sendet Router weiter laufend Abfragen an das Funkgerät. Falls das nicht erwünscht ist, wählen Sie in der Auswahlliste **Radio** bitte 'None' aus.

## **Die FSK und 2nd FSK Ports**

Die beiden FSK-Kanäle werden von einer Anwendung verwendet um das Tastsignal an das Funkgerät zu senden. FSK wird fast ausschliesslich für RTTY verwendet. Es ist recht wichtig den Unterschied zwischen FSK und AFSK genau zu verstehen.

**FSK** ist ein digitales Signal (An/Aus) mit dem dem Transceiver mitgeteilt wird, welches Signal er generieren soll (hoher Ton, tiefer Ton). Das heisst das ein Transceiver FSK unterstützen muß, nicht jeder Trx kann das. Üblicherweise wird das Verfahren bei einem Funkgerät als 'FSK' oder 'RTTY' bezeichnet.

Bei **AFSK** wird ein analoges Audiosignal erzeugt, das den Transceiver moduliert. Verwendet wird das z.B. bei RTTY, PSK31, Amtor usw. Für ein vom Computer erzeugtes AFSK Signal braucht man kein spezielles Funkgerät sondern verwendet den LSB-, USB- oder FM-Mode des Transceivers. Einige Transceiver bieten aber dennoch spezielle Modi für AFSK an die dann PKT, DATA, LSB-D oder USB-D heissen. Ein Vorteil dieser speziellen AFSK-Modi kann sein, das dabei das Mikrofon automatisch stummgetastet ist.

*Bei AFSK ist es sehr wichtig den Audiopegel richtig (nicht zu hoch) einzustellen, weil man sonst sehr schnell den Sender übersteuert. Ist der Pegel zu hoch wird die erste Stufe des NF-Verstärkers überfahren, man produziert dann sehr leicht ein verzerrtes und breites Sendesignal. Wenn das Signal schon an dieser frühen Stelle verzerrt ist hilft auch ein Reduzieren der Mike Gain nichts mehr – erst muß der Pegel auf ungefähr das Niveau eines Mikrofones reduziert werden. Erst dann kann man mit der Mikrofonverstärkung (Mike Gain) eine Art Leistungsregelung betreiben.*

*Ob man den richtigen Audiopegel eingestellt hat kann man leicht anhand der ALC-Anzeige des Funkgerätes beobachten. Schalten Sie dazu jegliche Audiobearbeitung (Equalizer etc.) aus, drehen Sie den Mike Gain Regler in seine normale Stellung wie für SSB-Betrieb. Wenn man nun auf Sendung geht und langsam den Pegel hochdreht darf die ALC-Anzeige nicht oder nur ganz wenig ausschlagen. Für AFSK (egal ob für RTTY, PSK31 usw.) ist es wichtig alle sendeseitige NF-Bearbeitung abzustellen, also keinen Kompressor zu verwenden, keinen Equalizer, keinen DSP. Einige Transceiver bieten diese sendeseitige Beeinflussung nur bei Benutzung der Mikrofonbuchse, aber beim TS-850 wird auch das NF-Signal, das über die rückseitige NF-Buchse zugeführt wird, davon beeinflusst.* 

*Geschrieben von Geoff Anderson, G3NPA*

## **Falls Ihr Funkgerät also FSK unterstützt – nutzen Sie es (bei RTTY) wann immer Sie können. FSK ist der sicherste Weg um ein sauberes Sendesignal zu erhalten, unabhängig von der Einstellung des Mike Gain Reglers oder anderen Einstellungen des Gerätes.**

Sofern ein COM-Port einer Funktion zugeordnet wurde, aber noch in keiner Anwendung benutzt wird, dann zeigt die Router-Software diesen Port als geschlossen (**closed**) an.

Sobald die Anwendung den COM-Port öffnet zeigt die Router-Software dies mit **open** an, und zeigt darüberhinaus auch die Baudrate, Anzahl Datenbits, Parität und Anzahl der Stopbits. So bedeutet *45 5N1.5*: 45 Baud, 5 Datenbits, keine Parität, 1.5 Stopbits.

Der zweite FSK-Port ist nützlich bei Transceivern, die zwei Empfänger haben und im

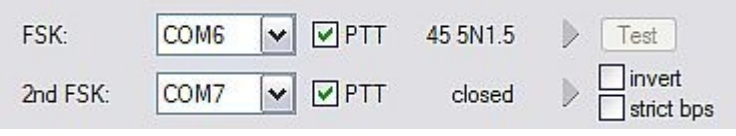

Splitbetrieb genutzt werden. (z.B. FT-1000, FT-2000, FT-9000, K3, Orion oder IC-7800). Das zweite RTTY-Programm sollte den rechten Kanal als Audioquelle nutzen, sowie den zweiten FSK-Port als Ausgabekanal.

Geräte ohne einen zweiten Empfänger können den zweiten FSK-Port für ein zweites RTTY-Programm verwenden, das zum Beispiel eine andere Methode zur Dekodierung verwendet und so die Chance erhöht das Signal richtig mitzuschreiben.

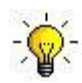

## **Hinweis: Falls Sie bei den FSK-Ports eine andere Baudrate als 45 oder 45.5 angezeigt bekommen (vielleicht 4800 oder 9600) dann ist die Anwendung für RTTY falsch konfiguriert.**

**PTT:** Der virtuelle Port für FSK kann gleichzeitig auch für die PTT-Tastung verwendet werden. Das Programm MMTTY braucht das zum Beispiel, bei Verwendung von MMTTY setzen Sie also bitte das Häkchen für PTT beim FSK-Port.

**Invert:** Bei einigen Funkgeräten ist es nicht möglich die Lage (Normal, Reverse) des sendeseitigen Tastsignales umzukehren. Hier können Sie die Checkbox Invert ankreuzen. Das ist üblicherweise bei den Transceivern TenTec Omni V, Omni VI und Kenwood TS-940 nötig.

**Strict bps:** Einige Anwendungen verlassen sich auf den Status des FSK-Ports um die PTT zu steuern – sie nehmen die PTT weg wenn der Sendepuffer des FSK-Ports 'leer' (alles gesendet) signalisiert, in der Annahme das nun alle Zeichen ausgesendet wurden. Bei den virtuellen COM-Ports eines USB-Anschlusses funktioniert das aber leider nicht immer zuverlässig. In so einem Fall würde der Sender ausgeschaltet werden bevor alle Zeichen eines Makros ausgesendet sind. Die Funktion 'Strict bps' schaltet den internen Sendepuffer des FSK-Ports aus und verhindert damit dieses Problem. Durch den zusätzlichen Aufwand wird die Abarbeitung etwas langsamer, aber im Allgemeinen zuverlässiger.

Um das FSK-Signal zwischen Computer und Funkgerät zu testen, klicken Sie bitte auf den **Test**knopf ohne das ein Port zugewiesen wurde (oder bei geschlossenem FSK-Port, also ohne das eine Anwendung läuft). Diese Funktion tastet den Sender und schickt zweimal die Zeichen "RY".

## **CW Port**

Ein USB-Anschluß ist durch die interne Arbeitsweise im Computer nicht sehr gut geeignet, Signale in Echtzeit, also ohne Zeitverzögerung zu übertragen. Neben der sowieso vorhanden Verzögerung (Latenz) des USB-Busses kommen weitere Verzögerungen durch die gerade anliegende CPU-Auslastung, durch die Bearbeitung Windows-interner Signale usw. hinzu. Das kann insgesamt dazu führen das übertragene CW-Zeichen beim Senden verstümmelt werden. Um diese unerwünschten Effekte seitens des Betriebssystemes zu vermeiden verwendet die Routersoftware spezielle Algorithmen um eine möglichst reibungslose Übertragung der Steuersignale zu ermöglichen. Mit dieser Optimierung können üblicherweise CW-Signale mit Geschwindigkeiten bis zu 50 WPM (ca. 250 BPM) übertragen werden, vorausgesetzt die Applikation erzeugt selber saubere Signale und verbraucht dabei nicht 100% der CPU-Leistung.

Die Verwendung des im *micro*KEYER II vorhanden Winkey2 Chips vermeidet alle diese Probleme bei Telegraphie und ist daher vorzuziehen (siehe weiter unten).

Die Routersoftware bietet die Möglichkeit einen virtuellen seriellen Port für CW einzurichten, wobei entweder das DTR oder das RTS Signal zur Tastung verwendet wird. Die ebenfalls angebotenen Signale DTR\* und RTS\* sind identisch zu DTR/RTS, mit dem Unterschied das hier die Ausgabe für 1 Sekunde nach Öffnen des Ports blockiert wird. DTR\* und RTS\* sollten nur bei Anwendungen eingesetzt werden, die nach dem Starten das CW-Signal unerwünschterweise tasten.

## **Hinweis: In der Regel verwenden die Programme DTR zur CW-Tastung, nicht so häufig das RTS Signal.**

Sobald eine Anwendung den COM-Port öffnet (normalerweise beim Programmstart), zeigt Router dies mit **open** an.

Der Status der CW-Tastung wird mit einem roten Pfeil angezeigt. Eine Anzeige als 'open' bedeutet noch nicht, das alles richtig konfiguriert wurde. Wenn alles richtig eingerichtet ist blinkt der rote Pfeil im Rhythmus der CW-Signale.

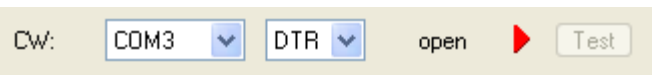

Um die CW-Zeichengabe zu testen kann man mit dem **Test**knopf ein Signal erzeugen. Dies geht nur solange kein COM-Port zugewiesen wurde, oder dieser geschlossen ist.

## **Die PTT und 2nd PTT Ports**

Die PTT-Kanäle werden verwendet um die Sende/Empfangsumschaltung beim Funkgerät und bei der Endstufe (PA) zu steuern. Eine interne Ablaufsteuerung (Sequencer) stellt sicher, das die PA nicht bei Sendung unabsichtlich geschaltet werden kann. Mehr Information über die Sende/Empfangsumschaltung und den Sequencer finden Sie in der Sektion "PTT".

Die Routersoftware bietet die Möglichkeit einen virtuellen seriellen Port für die PTT einzurichten, wobei entweder das DTR oder das RTS Signal zur Tastung verwendet wird. Die ebenfalls angebotenen Signale DTR\* und RTS\* sind identisch zu DTR/RTS, mit dem Unterschied das hier die Ausgabe für 1 Sekunde nach Öffnen des Ports blockiert wird. DTR\* und RTS\* sollten nur bei Anwendungen eingesetzt werden, die nach dem Starten das PTT-Signal unerwünschterweise tasten.

**Hinweis: Die meisten Programme verwenden RTS für die PTT Steuerung, nicht so häufig das DTR-Signal.**

Der Status der PTT-Tastung wird mit einem grünen Pfeil angezeigt. Eine Anzeige als '**open**' bedeutet noch nicht, das alles richtig konfiguriert wurde. Wenn alles richtig eingerichtet ist leuchtet der grüne Pfeil permanent während die PTT getastet ist.

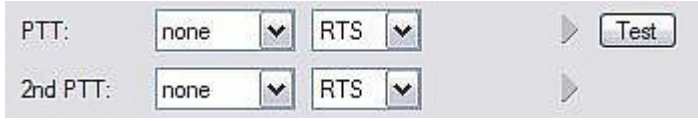

Der zweite PTT-Kanal (2<sup>nd</sup> PTT) ist identisch zum ersten PTT-Kanal. Die zweite PTT bietet eine Möglichkeit, von einem zweiten Programm die PTT zu steuern, z.B. wenn ein Logprogramm und ein CW-Programm gleichzeitig läuft.

Um die PTT-Funktion zu testen klicken Sie bitte auf den **Test**knopf. Das funktioniert solange kein virtueller COM-Port zugewiesen wurde oder dieser geschlossen ist.

## **Hinweis: Der Testknopf funktioniert nicht in den Voice (SSB) Modes.**

## **Fußtaster (Foot switch)**

Auch wenn nicht viele Programme den Zustand eines Fußtasters (offen/geschlossen) auslesen, haben wir uns entschlossen diese Funktion doch mit einzubauen. Wir hoffen das in Zukunft mehr Logprogramme diese Funktion nutzen, so wie das beispielsweise beim DOS Programm TRLog der Fall ist.

Die Routersoftware ermöglicht eine Zuordnung eines virtuellen Ports zum Fußtaster. Dabei kann eines von vier möglichen Eingangssignalen zugeordnet werden: CTS, DCD, DSR oder Ring. Hinweis: CTS steht nicht zur Verfügung sofern der Kanal für den Fußtaster mit dem Steuerkanal (CAT) des Funkgerätes gemeinsam genutzt werden muss. Die Signallage des Fußtastersignales kann mit der Checkbox '**inverted**' umgekehrt

werden.

Wenn ein COM-Port dem Fußtasterkanal zugeordnet ist, aber nicht von der Anwendung genutzt wird (oder gerade keine Anwendung läuft) ist der Kanal als '**closed**' (geschlossen) markiert.

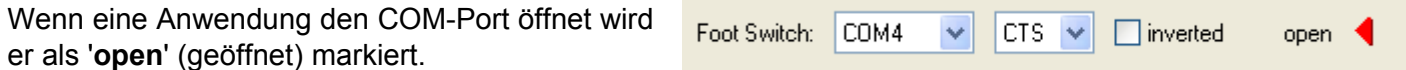

Beim Tasten des Fußtasters wird der Zustand durch einen roten Pfeil angezeigt.

## **WinKey Port**

WinKey ist ein spezieller CW Prozessor (also ein Chip) der von Steve Elliot, K1EL entwickelt wurde. Dieser CW Prozessor arbeitet wie jede andere elektronische Taste mit einem Paddle, bietet viele Konfigurationsmöglichkeiten und konvertiert zusätzlich ASCII-Daten in Morsezeichen. Diese Funktion ermöglicht eine sehr präzise Zeichengabe, unabhängig von der momentanen Last des Betriebssystemes. Ausführlichere Informationen zu Konfiguration finden Sie im Abschnitt "CW/WinKey".

Wenn ein COM-Port dem Winkey-Kanal zugeordnet ist, aber nicht von der Anwendung

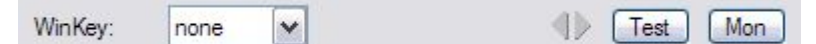

genutzt wird (oder gerade keine Anwendung läuft) ist der Kanal als '**closed**' (geschlossen) markiert. Wenn eine Anwendung den COM-Port öffnet wird er als '**open**' (geöffnet) markiert.

## **Hinweis: Wenn Sie bei den Parametern irgendetwas anderes als "1200 8N1" sehen, ist die Anwendung hinsichtlich des WinKey-Ports falsch konfiguriert.**

Sobald Daten übertragen werden leuchten die farbigen Pfeile auf. Der grüne Pfeil zeigt Daten in Richtung vom Anwendungsprogramm zum WinKey Prozessor, der rote Pfeil vom WinKey zum Programm.

- **Test:** Sendet "Test" über den WinKey Prozessor, sofern der Kanal nicht benutzt oder geschlossen ist.
- **Mon:** Der "WinKey Monitor" ermöglicht das Mitlesen der Kommunikation zwischen der Router-Software und dem WinKey-Prozessor. Steuerungen für den Monitor sind **Start, Stop, Clear** (Löschen) **u**nd **Save** (Speichern).

**ROL** microKEYER. WinKey Monitor

Der "WinKey Monitor" sollte unter normalen Umständen nicht verwendet werden. Wenn es aber mal Probleme in der Zusammenarbeit zwischen dem WinKey-Chip und der Software geben sollte kann man ihn zur Fehlersuche einschalten. So kann man mit "**Start**" die Aufzeichnung der Kommunikation zwischen der Software und dem WinKey-Chip beginnen und später, wenn das Problem aufgetreten ist, speichern (**Save**) und analysieren.

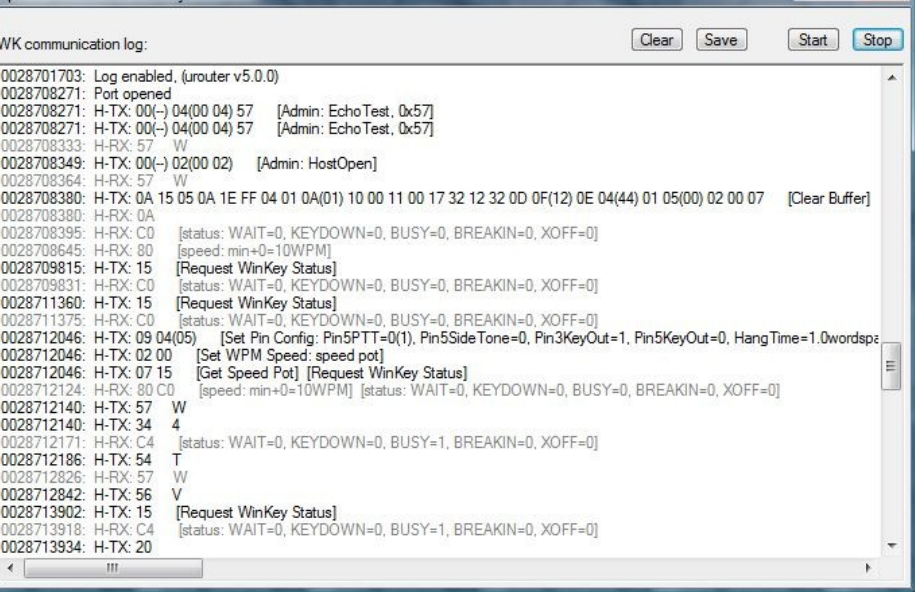

Der "WinKey Monitor" ist ein Ringspeicher – nur die ca. letzten 20 KB werden gespeichert, so wird nicht zuviel Speicher verbraucht.

Der "WinKey Monitor" zeigt eine Beschreibung zu jedem Kommando vom Router (oder von der Applikation) sowie die Antwort des WinKey-Chips. Falls eine Zeile mit drei Punkten (...) endet so bedeutet dies, das eine Antwort in zwei USB-Datenpakete aufgeteilt wurde.

## **Auxiliary Port**

Falls unterstützt erlaubt der "Auxiliary Port" (der 'Hilfsport' oder 'Zusatzport') einem Anwendungsprogramm ein zusätzliches Gerät, das an den microKeyer-II 'iLink'-Anschluß angeschlossen ist, zu steuern. Dieser Hilfsport ist eine serielle Schnittstelle und unterstützt nur die beiden Leitungen 'TxD' und 'RxD'. Es wird TTL-Pegel verwendet, für ein externes Gerät mit RS-232 Pegeln ist ein Pegelkonverter nötig.

Wenn eine Anwendung den Auxiliary Port öffnet wird das hier mit 'Open' und den entsprechenden Einstellungen (Geschwindigkeit usw.) angezeigt.

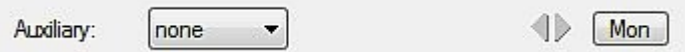

Sobald Daten übertragen werden leuchten die farbigen Pfeile auf. Der grüne Pfeil zeigt Daten in Richtung vom Anwendungsprogramm zum Hilfsport, der rote Pfeil vom Hilfsport zum Programm.

Der Monitor sollte unter normalen Umständen nicht verwendet werden. Wenn es aber mal Probleme in der Zusammenarbeit zwischen dem externen Gerät und der Software geben sollte kann man ihn zur Fehlersuche einschalten. So kann man mit "**Start**" die Aufzeichnung der Kommunikation zwischen der Software und dem Hilfsport beginnen und später, wenn das Problem aufgetreten ist, speichern (**Save**) und analysieren.

Der Monitor ist ein Ringspeicher – nur die ca. letzten 20 KB werden gespeichert, so wird nicht zuviel Speicher verbraucht.

Falls eine Zeile mit drei Punkten (...) endet so bedeutet dies, das eine Antwort in zwei USB-Datenpakete aufgeteilt wurde.

## **Control Port**

Der "Control Port" (Steuerport) erlaubt es einer Anwendung, die das microHAM Steuerprotokoll verwendet, interne Einheiten des microKeyer-II direkt zu benutzen. Dies sind z.B. Die CW- und FSK-Funktionen und die DVK-Speicher.

Wenn eine Anwendung den Steuerport öffnet wird das hier mit 'Open' und den entsprechenden Einstellungen (Geschwindigkeit usw.) angezeigt.

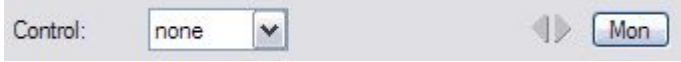

Sobald Daten übertragen werden leuchten die farbigen Pfeile auf. Der grüne Pfeil zeigt Daten in Richtung vom Anwendungsprogramm zum Steuerport, der rote Pfeil vom Steuerport zum Programm.

**Mon:** Der "Control Port Monitor" ermöglicht das Mitlesen der Kommunikation zwischen der Router-Software und dem Steuerport. Steuerungen für den Monitor sind **Start, Stop, Clear** (Löschen) **u**nd **Save** (Speichern).

Der Monitor sollte unter normalen Umständen nicht verwendet werden. Wenn es aber mal

**Mon:** Der "Auxiliary Port Monitor" ermöglicht das Mitlesen der Kommunikation zwischen der Router-Software und dem Hilfsport. Steuerungen für den Monitor sind **Start, Stop, Clear** (Löschen) **u**nd **Save** (Speichern).

Probleme in der Zusammenarbeit zwischen dem microKeyer-II und der Software geben sollte kann man ihn zur Fehlersuche einschalten. So kann man mit "**Start**" die Aufzeichnung der Kommunikation zwischen der Software und dem Steuerport beginnen und später, wenn das Problem aufgetreten ist, speichern (**Save**) und analysieren.

Der Monitor ist ein Ringspeicher – nur die ca. letzten 20 KB werden gespeichert, so wird nicht zuviel Speicher verbraucht.

Falls eine Zeile mit drei Punkten (...) endet so bedeutet dies, das eine Antwort in zwei USB-Datenpakete aufgeteilt wurde.

## **AUDIO SWITCHING Tabellenkarte**

Der *micro*KEYER II verwendet ein modernes, speziell angefertigtes USB Audio Subsystem, welches der Router-Software ermöglicht sämtliche Audiopfade zu verwalten. Mikrofon und Empfangsaudio sind immer mit dem *micro*HAM CODEC (der Soundkarte des *micro*KEYER II) verbunden.

Bei Sendung wird die ausgewählte Audioquelle (Mikrofone oder Soundkarte) automatisch zum Mic- oder Line-In-Eingang des Transceivers verbunden. Dies geschieht abhängig von der eingestellten Betriebsart und gegebenenfalls abhängig von der Frequenz, die die Router-Software vom Funkgerät gelesen hat. Falls das verwendete Funkgerät diese Informationen (Mode, Frequenz) nicht zur Verfügung stellen kann, so kann der Anwender einen von vier vorgegebenen "no radio" Schaltzuständen bzw. einen "no radio" Zustand über die Tastatur auswählen.

*Viele Funkgeräte bieten leider keine separate Betriebsart für die digitalen Modi, oder das Datenübertragungsprotokoll kann diese Modi nicht entsprechend kennzeichnen. Dies gilt für alle Kenwood-Transceiver, viele TenTec Geräte, viele ältere Icom Geräte und den Elecraft K2. Mit diesen Funkgeräten wird für die digitalen Betriebsarten der USB oder LSB Mode verwendet (evtl. ausgenommen FSK).*

*Die übliche Methode – man führt den Soundkartenausgang über einen Übertrager auf den Mikrofon-Eingang – ist aus mehreren Gründen nicht optimal: Der Anwender muss daran denken den Sprachprozessor oder EDSP auszuschalten, wenn man digitale Betriebsarten nutzen möchte. Ausserdem kann der Mikrofonvorverstärker im Funkgerät zusätzliche Verzerrungen bewirken, denn die sind in der Regel für Sprache optimiert, der Frequenzgang ist oft nicht geeignet um Signale wie PSK oder AFSK sauber zu übertragen.* 

*Die bessere Methode ist es, den Mikrofoneingang nur für Sprachübertragung (SSB, AM, FM) zu verwenden, für digitale Signale (PSK, AFSK usw.) den Audioeingang, der üblicherweise auf der Rückseite des Funkgerätes zu finden ist (ACC-Anschlüsse).* 

Auch wenn das Funkgerät keinen separaten Mode für digitale Übertragung hat, so kann die Router-Software dennoch anhand der Frequenz eine vernünftige Entscheidung über die zu wählende Betriebsart treffen.

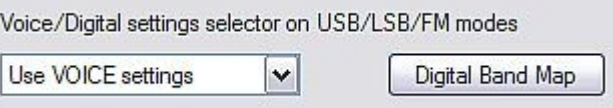

Dazu wird der "**Voice/Digital settings selector**" (in etwa "Sprache/Digital: Auswahl der Einstellungen") verwendet. Sobald die Frequenz innerhalb einer frei definierbaren "Digital Band Map" liegt und die Betriebsart LSB, USB, AM oder FM ist, wird die ausgewählte Einstellung verwendet.

- **Select by frequency:** (Auswahl nach Frequenz) Die Router-Software verwendet DIGITAL Einstellungen, sobald die Frequenz innerhalb der "Digital Band Map" Grenzen liegt. Diese Bandgrenzen können beliebig eingestellt werden (Button "Digital Band Map" oder über das Menü "Router | Options | Digital Band Map".
- **Use VOICE settings:** (Verwende VOICE Einstellungen) VOICE Einstellungen werden verwendet, egal welche Frequenz gerade am Funkgerät eingestellt ist. Diese Einstellungen sollte mit den meisten Yaesu-Geräten, mit neueren Icom-Geräten, die den USB-D oder LSB-D Mode unterstützen und dem Elecraft K3 verwendet werden.

**Use DIGITAL setings:** (Verwende DIGITAL Einstellungen) Unabhängig von der eingestellten Frequenz am Funkgerät werden die DIGITAL Einstellungen verwendet.

32

**Sound Card:** wird nur angezeigt wenn Windows Vista verwendet wird. Zeigt die ID (Identifikationsnummer) des Mischers (Mixer) und der WaveIn und WaveOut Geräte für jeden Ein- bzw. Ausgang.

## **Mikrofonauswahl:**

Der *micro*KEYER II unterstützt zwei Mikrofoneingänge. Der RJ-45 Anschluß auf der Rückseite ist für das mitgelieferte Mikrofon des Funkgerätes gedacht, hier können auch die Mikrofontasten (Up/Down usw.) verwendet werden. Falls das Mikrofon keinen RJ-45 Stecker hat verwenden Sie bitte den mitgelieferten Adapter. Die 3.5mm Klinkenbuchse auf der Vorderseite kann für Electret oder dynamische Mikrofone konfiguriert werden, z.B. wie sie bei Hör/Sprechgarnituren verwendet werden.

- **Front:** Verwende immer den Mikrofoneingang auf der Vorderseite (3.5mm Klinke).
- **Rear:** Verwende immer den Mikrofoneingang auf der Rückseite (RJ-45).
- **Auto:** Automatische Mikrofonauswahl. Falls beide Mikrofone angeschlossen sind: verwende den Eingang auf der Vorderseite wenn der Fußtaster betätigt wird, verwende den Eingang auf der Rückseite wenn die PTT am Mikrofon (Hand-PTT) gedrückt wird.

Das schwarze Rechteck zeigt das gerade ausgewählte Mikrofon an.

## **Mithörverstärker (Transmit Monitor):**

Der *micro*KEYER II enthält einen 2 Watt Mithörverstärker an den ein externer Lautsprecher angeschlossen werden kann (nicht im Lieferumfang). Die Router-Software wählt die wiedergegebene Audioquelle in Abhängigkeit des momentanen Betriebszustandes aus. Die Lautstärke kann für jede Quelle und Betriebsart unabhängig eingestellt werden.

In der Betriebsart CW kann die Frequenz des Mithörtones ausgewählt werden: 338, 450, 675 oder 1350 Hz. Die Ausgabe des CW-Mithörtons kann man auf Wunsch auf die manuelle Zeichengabe per Paddle begrenzen. In Sprachmodi wird der

Ausgang des DVK (Digital Voice Keyer) wiedergegeben, in digitalen Modi der Ausgang der Soundkarte.

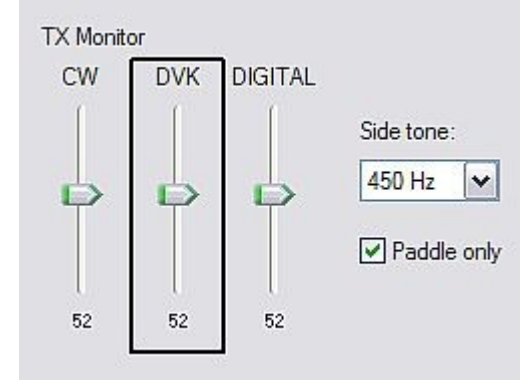

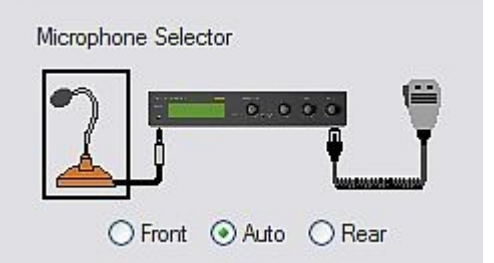

## **AUDIO MIXER Tabellenkarte**

### **Hinweis: Die Audio Mixer Tabellenkarte wird unter Windows Vista aufgrund von Beschränkungen des Betriebssystemes nicht angezeigt.**

Die Konfiguration der Soundkarte ist abhängig von den Möglichkeiten Ihrer Anwendungssoftware. Einige Anwendungen können den Mischer der Soundkarte direkt steuern, andere können das nicht. Die Audio Mixer Tabellenkarte der Router-Software ermöglicht es die Pegeleinstellungen für jede Konfiguration bzw. jede Anwendung individuell einzustellen und abzuspeichern.

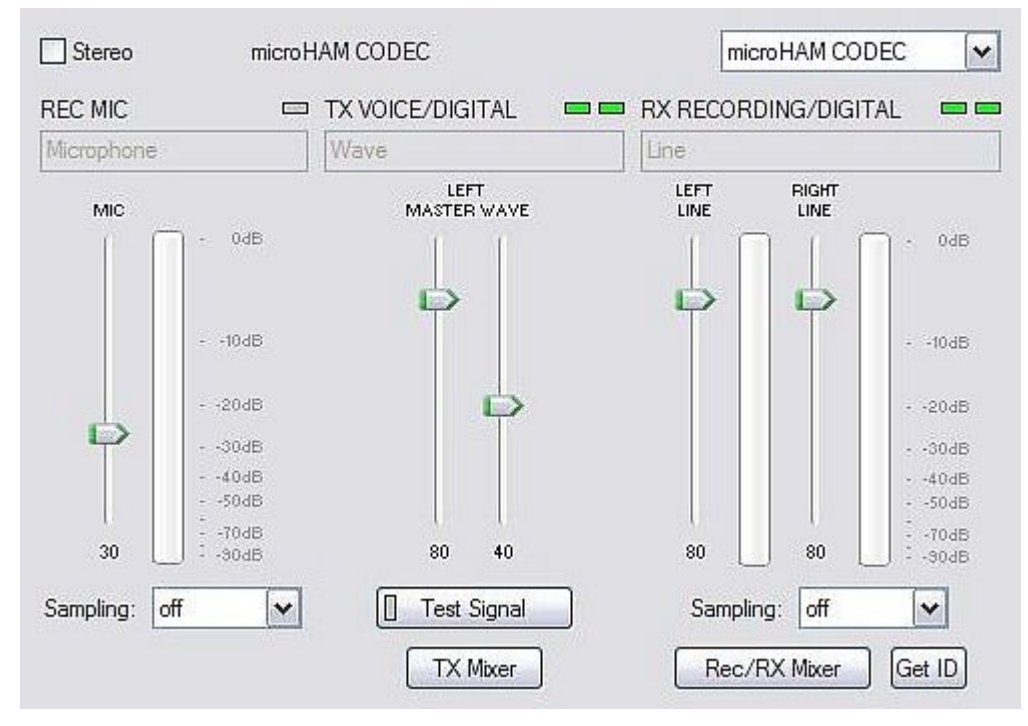

Wählen Sie das microHAM CODEC aus, dies ist die interne Soundkarte des *micro*KEYER II.

Der Audiomischer arbeitet in Stereo oder Mono, je nachdem ob die Auswahlbox links oben angekreuzt ist oder nicht. Wenn Stereo ausgewählt ist zeigt die Routersoftware getrennte Regler (links, rechts) für die Kanäle Wave, Line-Out und Line-In an. Falls Stereo nicht ausgewählt wird zeigt die Software nur einen Regler an, der rechte Kanal wird stummgeschaltet. *micro*KEYER-II verwendet für alle Ausgaben immer den linken Kanal, mit der Stereoeinstellung könnte man den rechten Kanal evtl. für andere Anwendungen verwenden.

**Hinweis: Das Windows-Betriebssystem hat die Eigenart manchmal die Zuordnung (Reihenfolge) der Soundkarten nach einem Neustart zu verändern. Dadurch kann es vorkommen das die Routersoftware nicht die richtige Soundkarte anspricht. Um sicherzustellen das der Mischer der richtigen Soundkarte verwendet wird überprüfen Sie die Einstellungen mit "GetID" und dass das microHAM Codec ausgewählt wurde. Falls das nicht der Fall ist starten Sie die Routersoftware neu.**

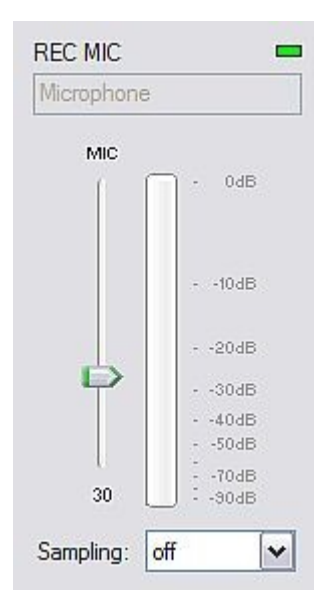

## **REC MIC (Aufnahmepegel Mikrofon)**

**Aussteuerung:** diese Balkenanzeige zeigt den Audiopegel vom Mikrofon zum Analog/Digitalwandler an. Beachten Sie, dass die Anzeige nur aktiv ist, wenn eine Abstastrate (Sampling) eingestellt und das Mikrofon im Mischer aktiviert wurde.

Dieser Regler stellt den Aufnahmepegel für die Aufzeichnungen für den DVK (Digital Voice Keyer) des Anwendungsprogrammes ein.

**Sampling:** stellt die Abtastrate für das Mikrofonsignal ein.

Aufgrund der Struktur des Soundsystemes von Windows stellen Sie die Abstastrate hier am besten auf den gleichen Wert oder ein Mehrfaches der Abtastrate ein, die Sie in der Anwendung für die Aufzeichnung verwenden.

## **TX (Sendepegel)**

Mit diesen Reglern stellen Sie den Ausgangspegel (Sendepegel) ein. Falls die Kanäle aktiv sind (nicht stumm geschaltet) sind oben rechts zwei grüne Rechtecke zu sehen. Falls die aus (grau) sind klicken Sie auf "Tx Mixer" und aktivieren Sie diese Kanäle (Wave und Master).

Es werden zwei bzw. vier (bei Stereo) Schieberegler angezeigt: einer (zwei) für WAVE und einer (zwei) für MASTER (Hauptlautstärkeregler).

Als Ausgangspunkt stellen Sie zunächst den Master-Regler auf ca. 80%, den Wave-Regler auf ca. 50% ein. Stellen Sie dann das Wave-Signal so ein, das der Transceiver bei digitalen Betriebsarten bzw. bei DVK-Wiedergabe gut moduliert wird. Verändern Sie den Master-Regler nur dann wenn Sie mit dem Wave-Regler andernfalls ganz ans Ende des Einstellbereiches kommen.

**Test Signal:** veranlasst den *micro*KEYER II ein 1500 Hz Tonsignal auszugeben, damit lässt sich der Pegel für AFSK bequem einstellen.

**TX Mixer:** ruft das Windows-eigene Programm für die Lautstärkeeinstellung (Wiedergabe) auf, und zwar genau für die ausgewählte Soundkarte.

Einige Tips von Geoff Anderson, G3NPA:

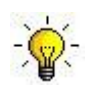

**Tip: Sie können bei PSK31 leicht kontrollieren ob Sie die richtigen Pegel eingestellt haben. Bei Leerlauf (also ohne Zeichen zu tippen) zeigt ein richtig eingesteller Transceiver bei PSK31 ca. 50% der Sendeleistung an, wenn Sie Zeichen eintippen sollte die Leistung auf ca. 100% ansteigen. Falls man zwischen Leerlauf und tatsächlicher Zeichenausgabe keinen Unterschied von ca. 50% sieht übersteuert man möglicherweise den Sender. Das gilt nur für Funkgeräte die den Mittelwert (RMS) beim Sendepegel anzeigen, nicht für Geräte die den Spitzenwert anzeigen!**

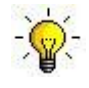

**Tip: Fallen Sie nicht auf die perfekte Darstellung des Sendesignales im Wasserfalldiagramm hinein. Das bedeutet noch nicht dass das Ausgangssignal wirklich nicht übersteuert ist! Der Wasserfall zeigt beim Senden nur die lokale NF an, nicht das tatsächliche Sendesignal.**

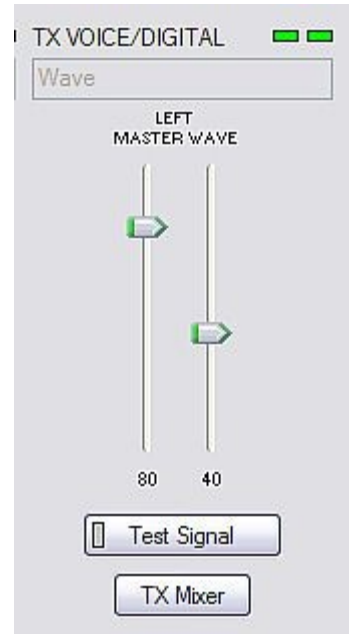

## **RX RECORDING/DIGITAL (Empfangspegel für Audioaufzeichnung und für digitale Signale).**

**Aussteuerung:** diese Balkenanzeige zeigt den Audiopegel vom Funkgerät zum Analog/Digitalwandler an. Beachten Sie, dass die Anzeige nur aktiv ist, wenn eine Abstastrate (Sampling) eingestellt wurde.

*micro*KEYER II stellt einen Regler für jeden Eingang dar – Links (Left) für den Hauptempfänger, Rechts (Right) für den Zweitempfänger. Stellen Sie die Regler auf ca. 80% ein und verwenden für die Feineinstellung die Regler am *micro*KEYER-II. Bei richtiger Einstellung sollte die Aussteuerungsanzeige nie in den roten Bereich kommen.

**Sampling:** Stellt die Abstastrate für die Aussteuerungsanzeige ein.

Aufgrund der Art wie das Soundsystemes von Windows Mehrfachzugriffe auf die Soundkarte handhabt sollten Sie die Abtastrate auf "Off" stellen wenn die Aussteuerungsanzeigen nicht verwendet werden.

**Rec/RX Mixer:** Ein Klick auf diesen Button öffnet die Windows-Lautstärke Reglung (Aufnahme) für die gewählte Soundkarte.

**GET ID:** Mit diesem Button kann man den Namen und die Identifikationsnummer (Id) der Soundkarte auslesen. Den Namen kann man verwenden um zu kontrollieren, das man die richtige Soundkarte eingestellt hat. Die ID-Nummer ist nützlich für Anwendungsprogramme bei denen die zu verwendende Soundkarte nur mit dieser Nummer ausgewählt werden kann (bei MMTTY zum Beispiel).

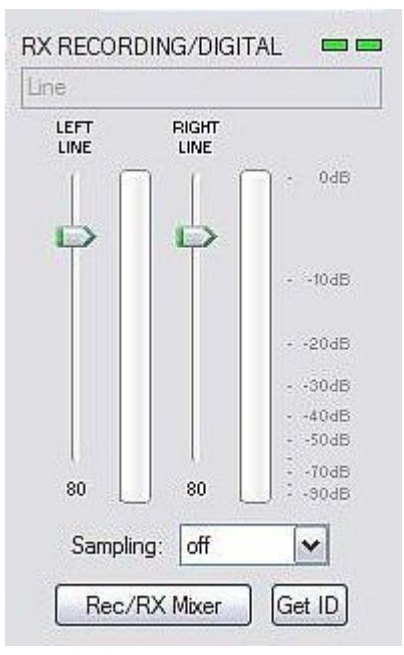

## **PTT Tabellenkarte**

Hier können Sie die verschiedenen Funktionen für die PTT (Sendertastung) einstellen.

## **PTT Eingänge:**

Der *micro*KEYER II hat sechs PTT Quellen:

- PTT generiert durch das Anwendungsprogramm, über den virtuellen COM-Port (RTS oder DTR).
- 2<sup>nd</sup> PTT (zweite PTT) generiert durch das Anwendungsprogramm, über den virtuellen COM-Port (RTS oder DTR). PTT und 2nd PTT verhalten sich identisch und generieren das Signal "**Serial PTT**"
- Ein Fußschalter der an die Cinch-Buchse auf der Rückseite angeschlossen wird.
- Der PTT-Taster am Mikrofon das an der RJ-45 Buchse angeschlossen ist.
- PTT Signal vom internen WinKey-Chip.
- Das "Auto PTT" Signal, das von der internen Soundkarte generiert wird.

## **PTT Ausgänge**

Der *micro*KEYER II hat vier PTT Ausgänge: PTT1, PTT2, PAPTT und LNA PTT. PTT1 und PTT2 liegen auf dem DB37-Anschluß zum Funkgerät. PAPTT und LNA PTT sind Cinchbuchsen zum Anschluß externer Geräte. (PA = Power Amplifier, Endstufe; LNA = Low Noise Amplifier, Vorverstärker).

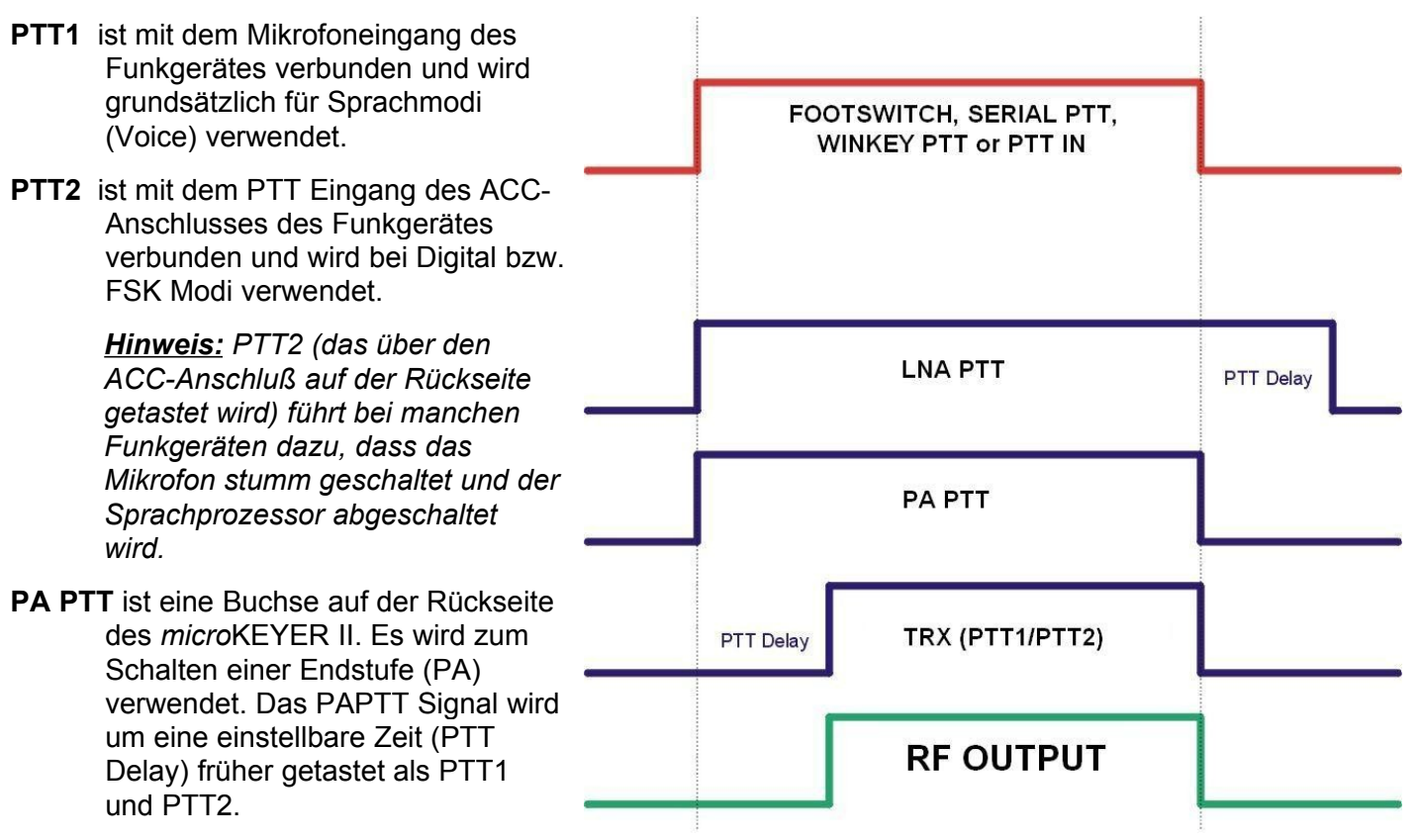

*Hinweis: PTT Delay (Verzögerung) sollte um einige Millisekunden länger sein, als das Relais der Endstufe zum Umschalten braucht.* 

**LNA PTT** ist eine Buchse auf der Rückseite des *micro*KEYER II. Das Signal wird verwendet um einen Vorverstärker (LNA, low noise amplifier) oder eine Empfagsantenne abzuschalten. Das LNA PTT Signal wird mit der Markierungsbox "LNA PTT" aktiviert. Das Signal wird um eine einstellbare Zeit (PTT Delay) früher als PTT1 und PTT2 getastet, und um die gleiche Zeit verzögert wieder weggenommen.

Der *Micro*KEYER II kann den jeweiligen PTT-Ausgang in Abhängigkeit von der Betriebsart und optional der Frequenz automatisch auswählen. Falls das Routerprogramm die Betriebsart nicht automatisch erkennen kann, kann man einen von vier voreingestellten "No Radio" Modes, oder einen "No Radio"-Mode für manuelle Auswahl der PTT verwenden.

Die Routersoftware erkennt im Idealfall vier Betriebsarten des Funkgerätes: CW, Sprache (Voice), Digital und FSK (RTTY), verbunden mit drei Auswahlen für die PTT: CW, Sprache (Voice) und FSK/DIGITAL.

- **CW:** Auswählbar sind PTT1 (Mikrofonanschluß), QSK (keine PTT zum Funkgerät, PA ohne Nachlaufverzögerung), Semi Break-in (keine PTT zum Funkgerät, PA mit Nachlaufverzögerung), und PTT2 (ACC-Anschluß).
- **VOICE:** Auswählbar sind PTT1 (Mikrofonanschluß) und PTT2 (ACC-Anschluß).
- **FSK/DIGITAL:** Auswählbar sind PTT1 (Mikrofonanschluß) und PTT2 (ACC-Anschluß).
- **PA PTT:** Aktiviert den PA PTT Ausgang.

**LNA PTT:** Aktiviert den LNA PTT Ausgang.

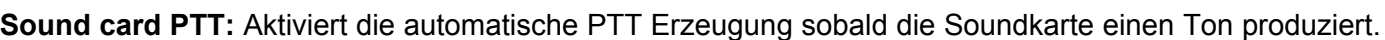

## **Fußtaster-Sequencer (Ablaufsteuerung)**

Zusätzliche Funktionen sind mit dem Fußtaster bzw. der PTT des Mikrofons möglich. Der *micro*KEYER-II erkennt das Tasten des Fußschalters und kann in Abhängigkeit davon die Signale CW, FSK, PTT und das Audiorouting verändern.

**Mute serial CW** – Falls ausgewählt wird das CW-Tastsignal der seriellen Schnittstelle unterbrochen, solange der Fußtaster gedrückt ist. Was nach dem Loslassen des Fußtasters passiert hängt von "**Restore serial CW**" ab. Wenn "Restore serial CW" angekreuzt ist wird das CW-Tastsignal wieder auf das Funkgerät gegeben. Falls das nicht angekreuzt ist, wird das CW-Signal solange unterdrückt bis das PTT-Signal von der Anwendung weggenommen wird.

**Mute serial FSK** – wie oben, nur für das FSK-Tastsignal.

## **Restore serial PTT and audio** – ähnlich wie oben, nur für das

Audiosignal der Anwendung, z.B. Vom Voicekeyer (DVK). Falls angekreuzt wird der Zustand beim

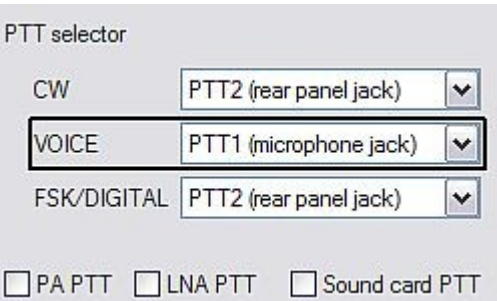

When foot switch is pressed Mute serial CW Mute serial FSK

When foot switch is released

Restore serial CW Restore serial FSK

Restore serial PTT and audio routing

Loslassen des Fußtasters wieder hergestellt, der vor dem Drücken bestand. Falls nicht angekreuzt wird das Audiosignal erst dann wieder zum Funkgerät durchgestellt, wenn die Anwendung die PTT freigibt.

Diese Funktionen sind sehr nützlich um zum Beispiel im Contest die automatische Aussendung (egal ob in CW, Phonie oder RTTY) zu unterbrechen und mit dem angeschlossenen Paddle oder der Tastatur manuell Zeichen zu geben.

Je nach Einstellung von "Restore serial ..." wird nach Loslassen des Fußtasters die automatische Aussendung wieder aufgenommen, oder eben nicht. Eine automatische Aussendung erfolgt erst dann wieder wenn die Anwendung den gerade laufenden Zyklus beendet hat und mit dem nächsten beginnt, z.B. beim automatischen CQ-Ruf.

## **CW/WinKey Tabellenkarte**

Diese Tabellenseite bietet alle Einstellmöglichkeiten für den internen, auf dem WinKey-Chip basierenden CW-Keyer. Ein vollständiges Handbuch für den WinKey-Chip finden Sie im Internet bei [http://k1el.tripod.com/docfiles.html.](http://k1el.tripod.com/WinkeyUSBman.pdf) Vielen Dank an Steve Elliott, K1EL für dieses schöne Produkt.

Der WinKey-Chip kann durch ein geeignetes Logprogramm oder auch einfach durch das Router-Programm kontrolliert werden. Der Router steuert dann den Geschwindigkeitsbereich, den Paddle-Mode und andere Details der CW Zeichengabe. Wenn eine Applikation den virtuellen COM-Port zum WinKey-Chip öffnet, dann steuert dieses Programm sämtliche Einstellungen.

Solange keine Anwendung den WinKey-Port offen hat können alle grundlegenden Betriebsparameter hier auf dieser Seite eingestellt werden. Sämtliche Änderungen werden sofort übernommen und aktiv.

#### **Paddle Mode**

- lambic A (Curtis)
- lambic B (Accu-keyer)
- Ultimatic (Einzelpaddle)
- Bug Keyer (Vibroplex Emulation)

**Priority** – Der Ultimatic-Modus bietet eine Auswahl der Priorität für

Punkt oder Strich, wenn Doppel-Paddles verwendet werden. Falls keine Priorität ausgewählt wurde

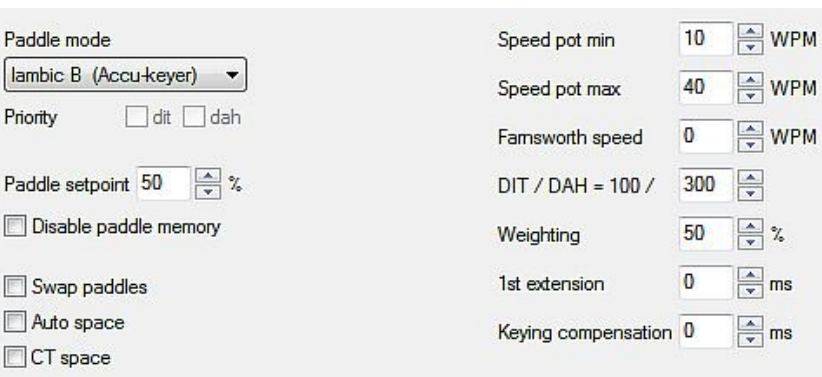

wird das zuletzt gedrückte Zeichen (Punkt oder Strich) ausgesendet ("last one wins").

**Paddle set point** – legt fest wann der WinKey-Chip nach einem neuen Tastendruck sucht, nachdem der gerade aktuelle erkannt wurde. Der Vorgabewert ist eine Punktlänge (50) und ist in Prozent der Punktlänge einstellbar.

**Disable paddle memory** – Punkt/Strichspeicher: Wenn angekreuzt wird das Einfügen eines Punktes (bzw. Striches) deaktiviert.

**Swap paddles** – Kehrt die Seiten eines Paddles um, z.B. für Linkshänder oder bei einem Verdrahtungsfehler.

**Auto space** – Der Keyer generiert automatische Zeichenabstände wenn angekreuzt.

- **CT space** Der Wortabstand wird auf sechs (anstatt sieben) Elementlängen verkürzt (gut im Contest).
- **Speed pot min/max** Min/Max Wert des Geschwindigkeitsreglers vom microKEYER-II, einstellbar von 9 bis 99 WPM.
- **Farnsworth speed** Stellt die Gebegeschwindigkeit für den Farnsworth-Modus ein (10 bis 99 WPM, mit 0 wird diese Funktion abgeschaltet).
- **DIT / DAH** Punkt/Strichverhältnis von 1:2 bis 1:4 in Hundertstel einstellbar. Akzeptiert Werte von 200 bis 400.
- **Weighting** Gewichtung in Prozent (von 10 bis 90%).
- **1 st extension** Verlängerung des ersten Zeichens in Millisekunden (nur für QSK).

**Keying compensation** – Verlängerung jedes Zeichens (Punkt oder Strich) in Millisekunden (nur für QSK).

## **CW MESSAGES Tabellenkarte**

Auf dieser Tabellenkarte können Sie neun CW Texte festlegen, jeder bis zu 50 Zeichen lang, und in einem nicht-flüchtigen Speicher (EEPROM) im *micro*KEYER-II speichern. Jeder Speicher kann nach einer Verzögerung wiederholt werden oder einen anderen Speicher aufrufen.

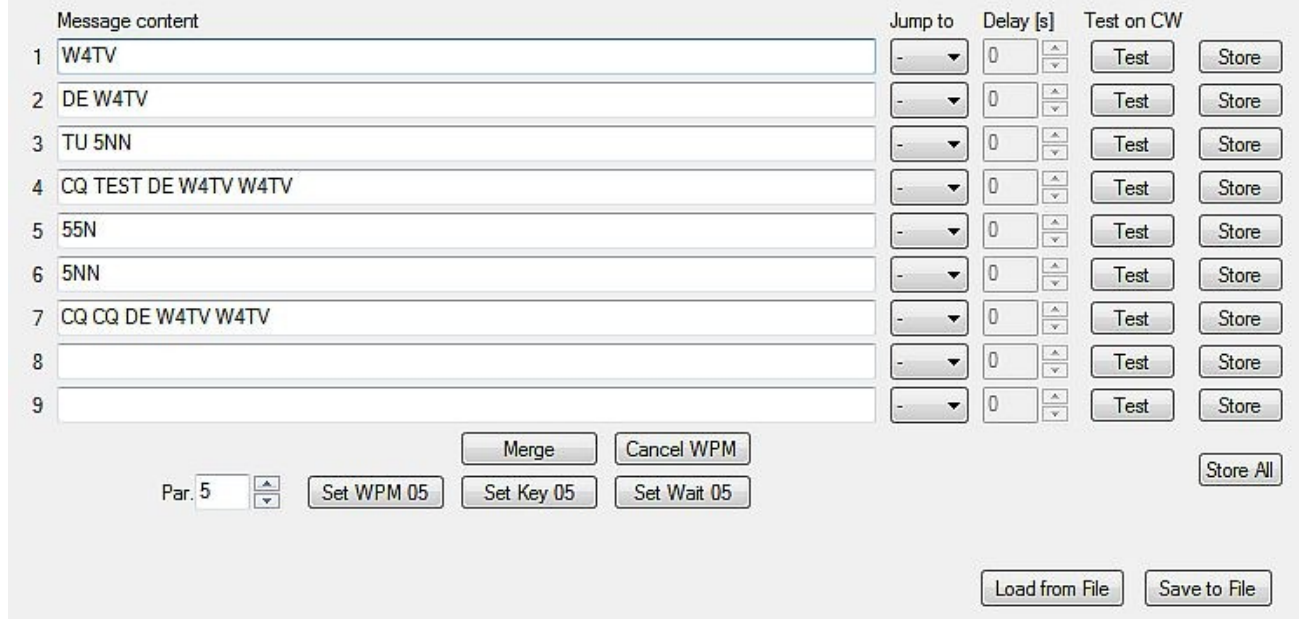

In einem Speicher können folgende Kommandos verwendet werden:

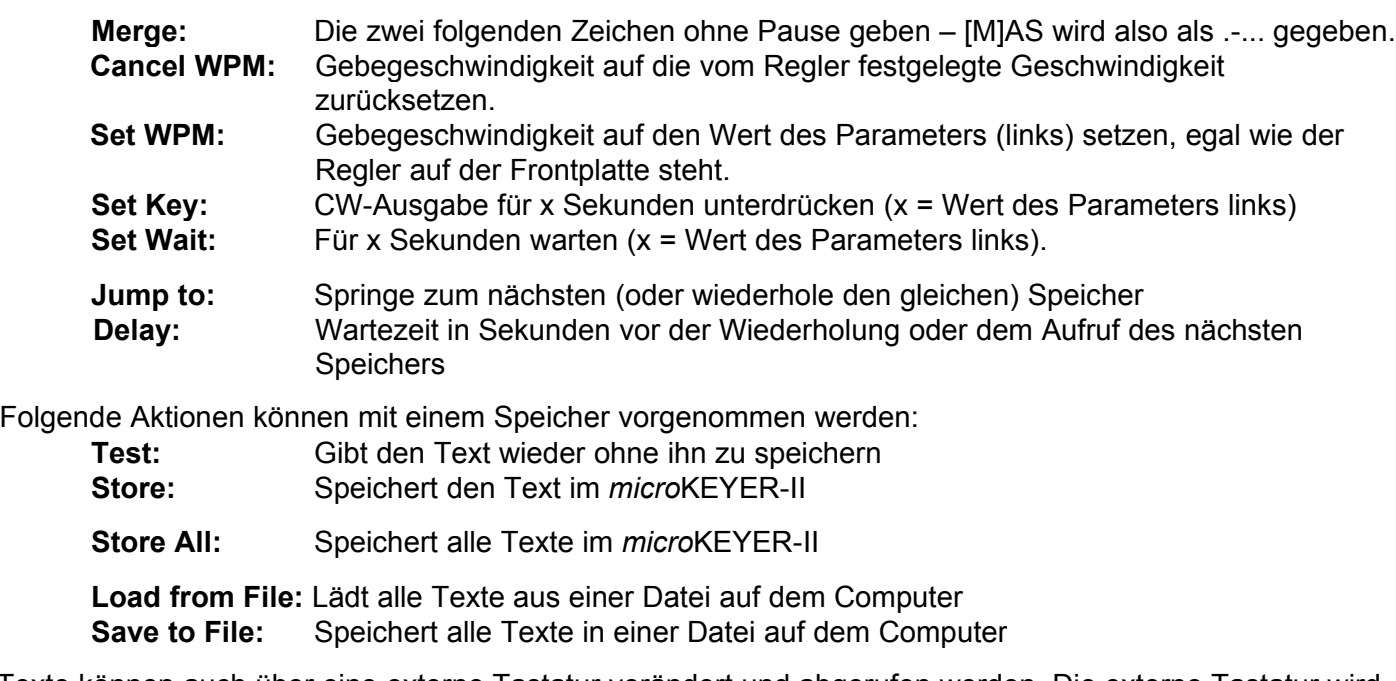

Texte können auch über eine externe Tastatur verändert und abgerufen werden. Die externe Tastatur wird an die PS/2-Buchse angeschlossen. Siehe auch: Externe Tastatur.

**Hinweis: Die Texte werden nicht mit den "Presets" gespeichert.**

## **FSK MESSAGES Tabellenkarte**

Auf dieser Tabellenkarte können Sie neun FSK (RTTY) Texte festlegen, jeder bis zu 50 Zeichen lang, und in einem nicht-flüchtigen Speicher (EEPROM) im *micro*KEYER-II speichern. Jeder Speicher kann nach einer Verzögerung wiederholt werden oder einen anderen Speicher aufrufen.

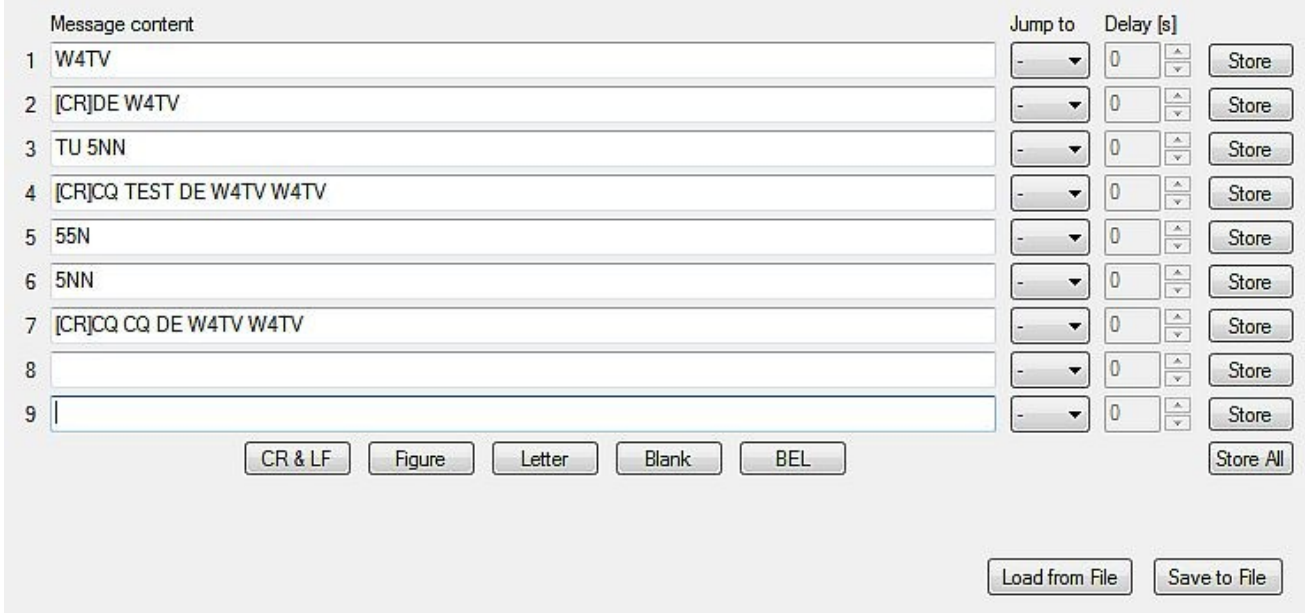

In einem Speicher können folgende Kommandos verwendet werden:

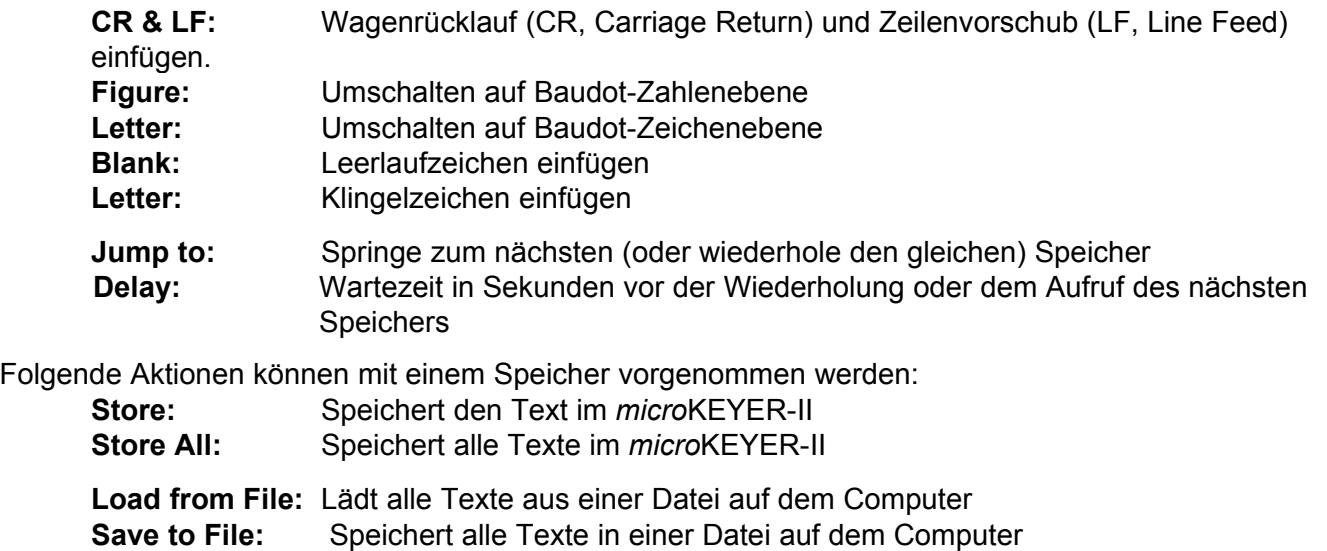

Texte können auch über eine externe Tastatur verändert und abgerufen werden. Die externe Tastatur wird an die PS/2-Buchse angeschlossen. Siehe auch: Externe Tastatur.

**Hinweis: Die Texte werden nicht mit den "Presets" gespeichert.**

## **DVK (Digital Voice Keyer) Tabellenkarte**

Der *micro*KEYER II bietet die Möglichkeit eine fast unbegrenzte Anzahl von Sprachnachrichten aufzuzeichnen und wiederzugeben. Die Menge wird nur durch die Speicherkapazität der Festplatte begrenzt. Es werden jeweils neun Nachrichten in einer Gruppe (Bank) verwaltet. Gruppen (Banks) können mit "Rename" (Umbenennen), "Add" (Hinzufügen) und "Remove" (Löschen) verwaltet werden. Die jeweils aktive Gruppe wird mit dem Feld "Bank" ausgewählt.

Jeder Sprachspeicher kann mit einer einstellbaren Verzögerungszeit wiederholt werden oder einen anderen Speicher aufrufen. Der Abruf erfolgt über eine externe Tastatur.

Während der Aufzeichnung und Wiedergabe einer Sprachnachricht verwendet der microKEYER-II die DVK-Mischereinstellungen. Nach Ende der Aufnahme oder Wiedergabe werden die vorherigen Mischereinstellungen wiederhergestellt. Die DVK-Mischereinstellungen werden nicht mit den "Presets" gespeichert sondern mit den Nachrichtengruppen (Banks). Dadurch kann jede Gruppe ihre eigenen Einstellungen verwenden. Das ist besonders bei einer Clubstation oder bei Multi/Multi Contestumgebungen vorteilhaft, weil so jeder Operator seine individuellen Pegeleinstellungen mit den Sprachnachrichten speichert.

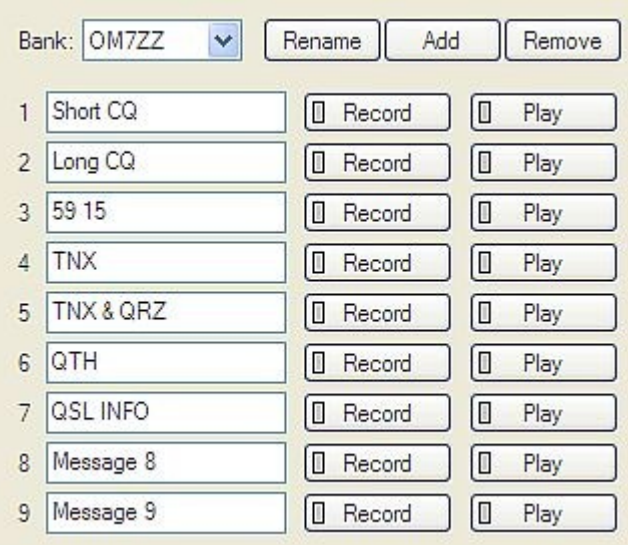

Die DVK-Sprachnachrichten können auch von einem Logprogramm gesteuert werden sofern dieses Programm das microHAM Steuerprotokoll unterstützt.

Unter Windows 2000 oder XP verwendet der Router die Soundkarte die in der Audio Mixer Tabellenkarte ausgewählt wurde. Unter Windows Vista wählen Sie bitte "Headset Microphone (microHAM CODEC)" für das Aufnahmemikrofon bzw. "Headset Earphone (microHAM CODEC)" für die Wiedergabe.

Der **REC MIC** Schieberegler stellt den Aufnahmepegel ein.

**TX:** Die Regler für Master/Wave (linker Kanal) arbeiten genauso wie die Regler für TX VOICE/ DIGITAL auf der Tabellenkarte Audio Mixer. Unter Windows Vista wird nur ein einzelner Regler für Master angezeigt.

Falls die "**On Air Recording**" Checkbox angekreuzt ist, wird das Mikrofon sowohl zur Soundkarte (zur Aufnahme) als auch zum

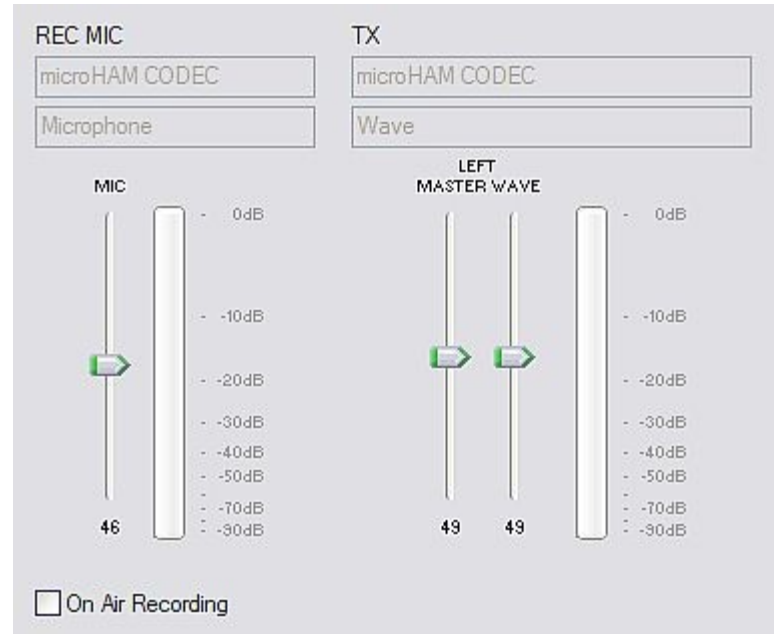

Funkgerät verbunden, es wird also gleichzeitig gesendet und aufgenommen. Unter Windows Vista steht diese Funktion nicht zur Verfügung.

Drücken Sie während einer Aufnahme nicht den Fußschalter oder die Mikrofon-PTT.

## **KEYBOARD Tabellenkarte**

Hier wird die Bedienung der externen Tastatur eingestellt, die an den PS/2-Anschluß angeschlossen ist. Dies kann eine vollständige Tastatur oder ein 10er-Block sein.

## **Allgemein (General):**

#### **QWERTZ layout** – Umschalten zw. QWERTY und QWERTZ Belegung

#### **FSK from keyboard (FSK/RTTY mit Tastatur):**

**Diddle LETTERS:** Sendet im Leerlauf Buchstabenumschaltungen

- **UOS:** Sobald ein Leerzeichen gesendet wird, wird auf Buchstabenebene zurückgeschaltet (Unshift on Space).
- **Type ahead:** Vorschreibspeicher aktivieren. Zeichen werden erst dann ausgesendet wenn ein Leerzeichen eingegeben wurde oder wenn der Vorschreibspeicher (16 Zeichen) voll ist.

#### **CW from keyboard (CW mit Tastatur):**

- **Type ahead:** Vorschreibspeicher aktivieren. Zeichen werden erst dann ausgesendet wenn ein Leerzeichen eingegeben wurde oder wenn der Vorschreibspeicher (16 Zeichen) voll ist.
- **Speed Step:** Stellt den Betrag ein um den sich die Tastgeschwindigkeit bei Drücken von Up/Down oder +/- (am Ziffernblock) ändert.

#### **Auto numbering:**

- **Leading zero as T:** Führende Nullen werden als "T" gegeben. So wird zum Beispiel "001" als "TT1" gegeben.
- **Zero as T:** Alle Nullen als "T" geben. So wird zum Beispiel "100" als "1TT" gegeben.
- **One as A:** Alle Einsen im Contestrapport als "A" geben. So wird zum Beispiel "101" als "A0A" gegeben.
- **Nine as N:** Alle Neunen im Contestrapport als "N" geben. So wird zum Beispiel "199" als "1NN" gegeben.

**Report 5NN:** Sendet "5NN" vor der Seriennummer im Contest.

Die PS/2 und FH-2 Untergruppen ermöglichen die Einstellungen für spezielle Steuerfunktionen.

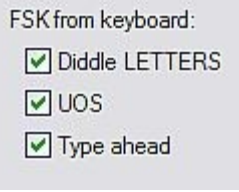

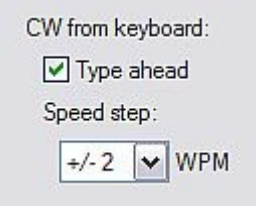

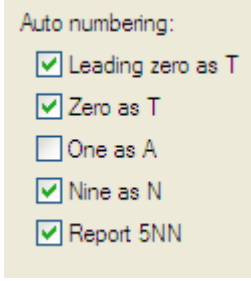

## **DISPLAY Tabellenkarte**

Diese Tabellenseite bietet die Einstellmöglichkeiten für die LC-Anzeige des *micro*KEYER-II.

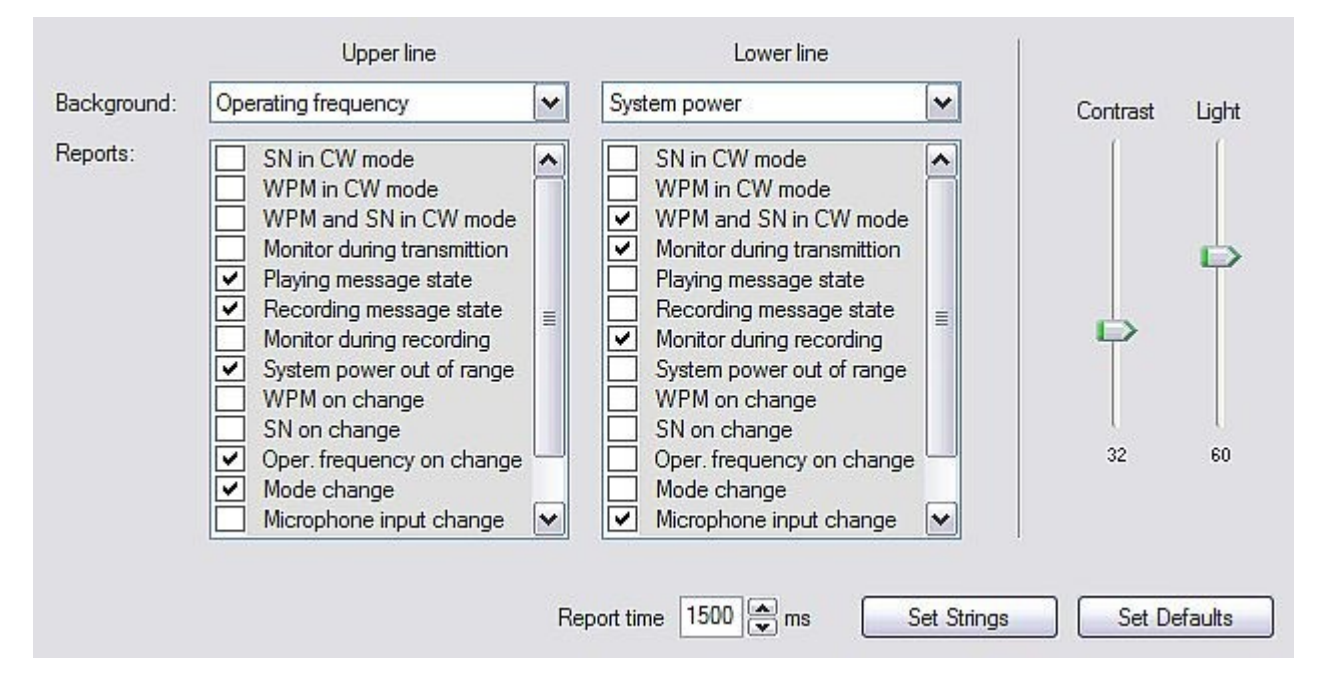

Jede Zeile des Displays zeigt entweder eine Standardinformation (Background) oder zeitweilig eine von 15 Statusinformationen. Die 'Background' Informationen werden im Normalzustand angezeigt (keine Statusänderungen), die vorübergehenden Statusmeldungen bei einem Statuswechsel.

**Contrast:** Stellt den LCD Kontrast ein.

**Light:** Stellt die Helligkeit der LCD-Beleuchtung ein.

**Report time:** Gibt an wie lange vorübergehende Statusmeldungen angezeigt werden sollen, danach wird wieder die Standardinformation (Background) angezeigt.

 **Set Strings:** Legt die Eröffnungsmeldung fest, die nach dem Einschalten des microKEYER-II angezeigt wird.

**Set Defaults:** Stellt alle Einstellungen auf die Vorgabewerte des Herstellers zurück.

## **SYSTEM SETTINGS Tabellenkarte**

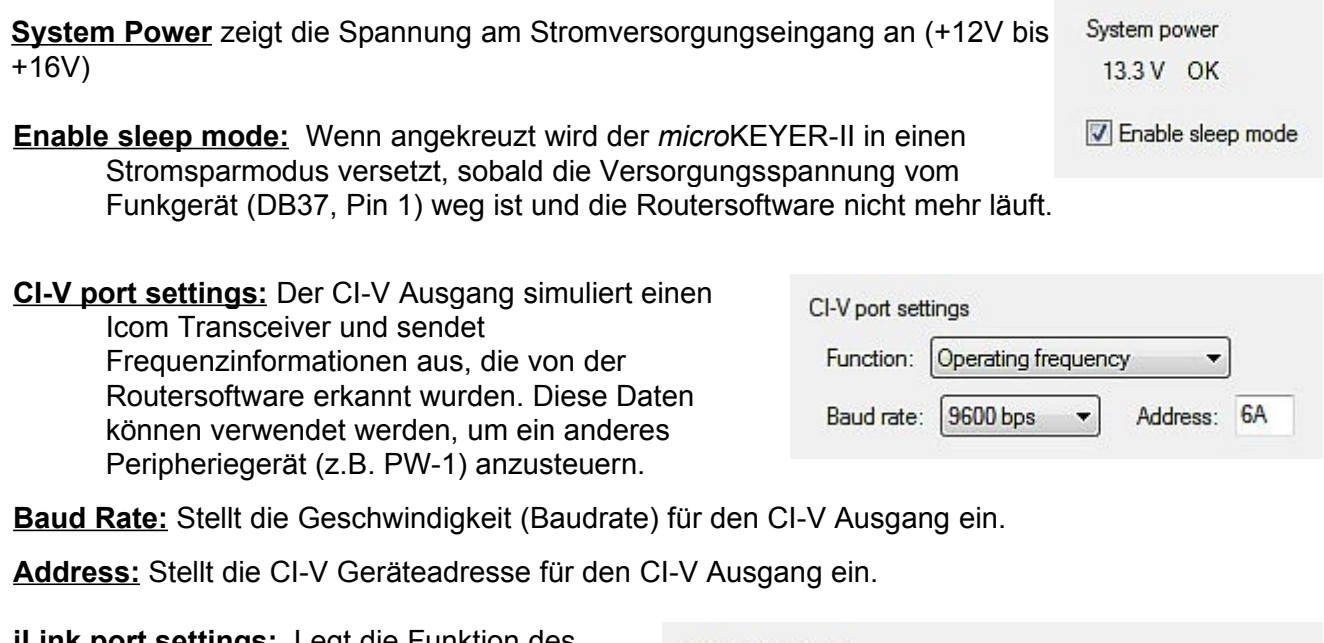

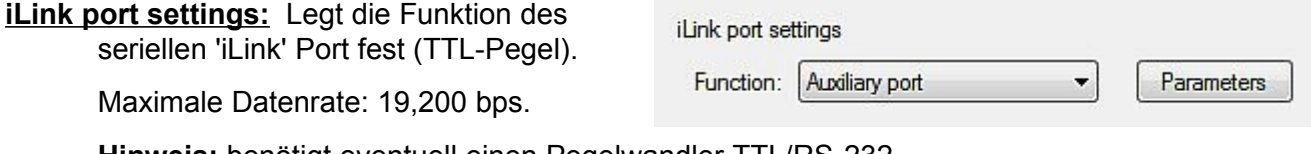

**Hinweis:** benötigt eventuell einen Pegelwandler TTL/RS-232

## **6 – Einstellen der Audiopegel**

Für optimalen Betrieb des microKEYER-II müssen die Audiopegel richtig eingestellt werden. Die Funktion einer jeden einzelnen Einstellung wurde bereits in den Abschnitten AUDIO MIXER und DVK beschrieben. Hier folgt noch mal eine Schritt für Schritt Anleitung.

- **1.** Schliessen Sie das Originalmikrofon direkt an Ihren Transceiver an.
- **2.** Schliessen Sie den Transceiver an einen Dummy Load an und stellen Sie ihn auf USB oder LSB.
- **3.** Schalten Sie alle Sprachprozessoren, Kompressoren usw. ab. Gehen Sie auf Sendung und sprechen in das Mikrofon. Stellen Sie den Mike Gain Regler so ein, das die ALC Anzeige gerade so das Maximum des zulässigen ALC-Bereiches erreicht.

Lassen Sie danach die Mic Gain Einstellung so stehen.

- **4.** Entfernen Sie nun das Mikrofon vom Transceiver und schliessen statt dessen das Mikrofonkabel vom microKEYER-II an.
- **5.** Öffnen Sie das Gehäuse des microKEYER-II und lokalisieren Sie die Position für die Trimmer der Mikrofone.
- **6.** Stellen Sie die drei Trimmer alle in die Mitte des Abstimmbereiches. Die Trimmer befinden sich direkt vor der DB37 Buchse.
- **7.** Stellen Sie den TX-Pegelregler auf der Frontseite auf 12 Uhr (Mittelstellung).

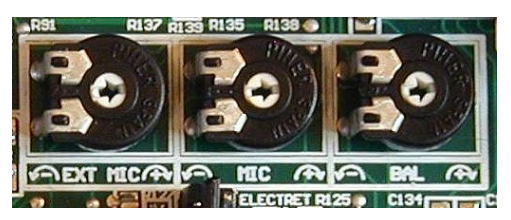

- **8.** Schliessen Sie das Mikrofon Ihres Headsets oder ein anderes Mikrofon an den EXT MIC Anschluß an (falls verwendet).
- **9.** Schalten Sie den Transceiver auf Sendung und stellen Sie den linken Trimmer (EXT MIC) so ein, das die ALC-Anzeige bis zum Maximum des zulässigen Bereiches ausschlägt.
- **10.** Entfernen Sie jetzt das EXT MIC und schliessen das Originalmikrofon Ihres Transceivers an die RJ-45 Buchse an.
- **11.** Schalten Sie den Transceiver auf Sendung und stellen Sie den mittleren Trimmer (MIC) so ein, das die ALC-Anzeige bis zum Maximum des zulässigen Bereiches ausschlägt.
- **12.** Wählen Sie die Tabellenkarte "Audio Mixer" im Routerprogramm und stellen Sie die Abstastrate (Sampling) bei REC MIC auf 44100.
- **13.** Klicken Sie auf Rec/RX Mixer und wählen Sie das Mikrofon an.
- **14.** Sprechen Sie in das Mikrofon und stellen dabei den Schieberegler für das Mikrofon so ein, das die Aussteuerungsanzeige bei Sprachspitzen nicht in den roten Bereich geht.
- **15.** Stellen Sie den Regler "TX VOICE/DIGITAL Master" auf ca. 80% und den Regler "Wave" auf ca. 50%.
- **16.** Stellen Sie Ihren Transceiver auf die Betriebsart für AFSK (PKT, DIG oder DATA bei Yaesu, LSB-D oder USB-D bei Icom, RTTY oder RTTY-R beim K2 und USB oder LSB bei Kenwood bzw. TenTec). Schalten Sie nicht auf RTTY bzw FSK – das sind keine Modi für AFSK.
- **17.** Wählen Sie die Tabellenkarte "Audio Switching". Stellen Sie beide Auswahlboxen FSK/DIGITAL und VOICE auf "Line input (rear)".
- **18.** Wählen Sie die Tabellenkarte "Audio Mixer" und klicken Sie auf den "Test Signal" Knopf. Stellen Sie den Schieberegler TX WAVE so ein, dass das Funkgerät die nominelle Ausgangsleistung abgibt.
- **19.** Wählen Sie die Tabellenkarte "Audio Switching". Stellen Sie beide Auswahlboxen FSK/DIGITAL und VOICE auf "Microphone jack".
- **20.** Stellen Sie Ihr Funkgerät auf USB oder LSB und klicken dann auf den "Test Signal" Knopf. Stellen Sie den Balancetrimmer (rechts, 'BAL') so ein, das die ALC bis zum Ende des zulässigen Bereiches ausschlägt.
- **21.** Jetzt sind alle Pegel für alle Betriebsarten richtig eingestellt. Sie sollten diese Einstellungen am besten in einem "Preset" abspeichern. Klicken Sie im Menü auf "Preset", dann "Save as", wählen Sie Position Nr. 12 und benennen diese als "Standard", dann speichern.

#### **Wenn Sie später eigene Presets erstellen fangen Sie am besten damit an, zuerst den eben erstellten "Standard" Preset aufzurufen. So werden alle Audiopegel richtig eingestellt bevor Sie weitere Anpassungen vornehmen.**

- **22.** Wählen Sie die Tabellenkarte "DVK" und stellen den Schieberegler für "REC MIC" auf den gleichen Wert wie auf der Tabellenkarte "Audio Mixer". Ebenso die Regler für "TX MASTER" und "WAVE" auf den gleichen Pegel wie beim Regler "TX VOICE/DIGITAL" auf der "Audio Mixer" Tabellenkarte.
- **23.** Nehmen Sie nun eine Sprachnachricht auf und regeln dabei "REC MIC" geringfügig nach, so dass das Aussteuerungsinstrument nicht in den roten Bereich kommt.
- **24.** Spielen Sie die Sprachnachricht wieder ab und stellen den Schieberegler "WAVE" so ein, das die ALC bis an die Spitze des zulässigen Bereiches geht (wie in Schritt 9 und 11).

## **7 - Systemanforderungen**

Der *micro***KEYER II** kann mit einer Vielzahl von Programmen verwendet werden. Die Möglichkeiten dieser Programme haben einen großen Einfluß darauf, wieviel Rechenleistung man für einen reibungslosen Betrieb benötigt.

Wenn der microKEYER-II zusammen mit Windows-Contestloggern oder allgemeinen Logprogrammen verwendet wird, dann muss das microHAM urouter Programm gleichzeitig laufen. Da beide Programme, Logprogramm und urouter, Echtzeitanforderungen an den Computer stellen hängt die Systemleistung stark von der verwendeten CPU und der Größe des Speichers (RAM) ab.

Die microHAM urouter Software arbeitet auf langsameren Rechnern, die kleinste Systemausstattung, mit der wir getestet haben war ein 450MHz Pentium III (oder Celeron) mit Windows 2000, 256MB RAM, CD-ROM und USB 1.1. Es war bisher keine Priorität (und wird auch in Zukunft keine sein) urouter auf alten Kisten und nicht mehr unterstützten Betriebssystemen ans Laufen zu kriegen. Man sollte also schon eine relativ aktuelle Hardware verwenden.

Um genug Leistung für den gleichzeitigen Betrieb von urouter, einem Logprogramm, einer Internetverbindung und anderen Hilfsprogrammen zu haben, ist die empfohlene Mindestausstattung ein 1.6GHz PC mit Windows XP Home (oder größer), 512MB RAM, CD-ROM, USB 2.0 Port, sowie ein Transceiver der eine möglichst weitgehende Fernbedienung zulässt.

## **8 – Externe Tastatur/10er-Tastatur**

#### **Hinweis: Das externe Keyboard muss einen PS/2 Anschluß haben. Eine USB-Tastatur mit PS/2 Adapter wird nicht vernünftig funktionieren.**

Der microKEYER II bietet mit einer externen Tatstatur die Möglichkeiten direkt FSK oder CW auszusenden, Texte für CW und FSK zu speichern und Wiederzugeben bzw. Sprachnachrichten abzurufen. Eine 10er-Tastatur reicht aus um CW und DVK Texte abzurufen, die CW-Geschwindigkeit einzustellen oder eine Contestseriennummer abzurufen. Für vollständige QSOs in CW oder FSK benötigt man eine 'richtige' Tastatur.

## **Umschalten der Modes:**

Die Tastatur folgt in ihren Funktionen dem Mode des Transceivers. Falls das Funkgerät nicht ferngesteuert werden kann, kann man die Tastatur zum Umschalten des Modes verwenden (die Modeumschaltung steht dazu auf "No Radio (Mode selected manually))" (Kein Radio, Modeumschaltung manuell). Der jeweilige Betriebszustand wird über die LEDs an der Tastatur angezeigt:

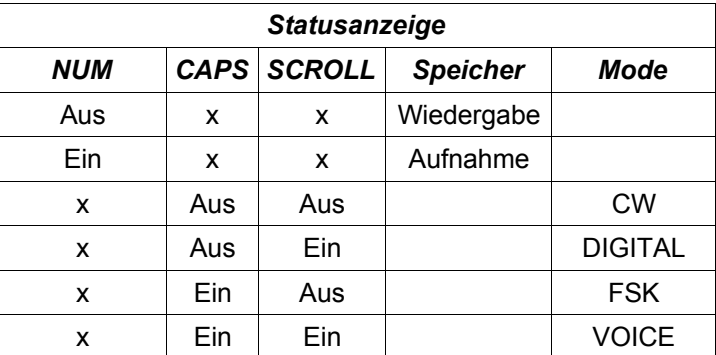

## **Wiedergabe der Speicher:**

Die Wiedergabe eines gespeicherten Textes wird durch Drücken der Tasten F1 bis F9 auf einer normalen Tastatur, bzw. Tasten 1 bis 9 auf einer 10er-Tastatur gestartet. Die Wiedergabe kann mit der Taste "ESC" abgebrochen werden. Ein gespeicherter Text kann durch Drücken der Taste "DEL" (Löschen) ständig wiederholt werden (Schleife). Dabei wird normalerweise eine Sekunde vor der nächsten Wiederholung gewartet. Eine andere Wartezeit (1 bis 9 Sekunden) kann durch Eingabe einer Ziffer unmittelbar nach Drücken von "DEL" eingegeben werden. So wird zum Beispiel durch Eingabe von 1 "DEL" 5 der Speicher 1 fortlaufend in einer Schleife ausgesendet, jeweils mit einer Pause von 5 Sekunden. Durch einen Tastendruck auf die Null (0) wird die Schleife abgebrochen.

## **Aufzeichnen von Speichern:**

Die Aufzeichnung wird durch Drücken von "NUM" (Num Lock) gestartet und gestoppt. Um eine Aufzeichnung zu starten Drücken Sie auf "NUM", gefolgt von der Ziffer des Speichers (1 bis 9). Um eine Aufzeichnung ohne speichern abzubrechen drücken Sie Null (0) oder "ESC". Zum Beenden und Speichern drücken Sie erneut "NUM".

In Telegrafie speichert der microKEYER-II die Zeichen so wie sie vom WinKey-Chip wiedergegeben werden. Aufzeichnungen können über die CW-Paddles oder über die Tastatur vorgenommen werden. Pausenzeichen wie "|" und andere WinKey-Kommandos können hier nicht eingegeben werden, das geht nur über die urouter Software, Tabellenkarte CW bzw. FSK-Speicher.

In FSK (RTTY) werden alle Zeichen, die über die Tastatur eingegeben werden, gespeichert.

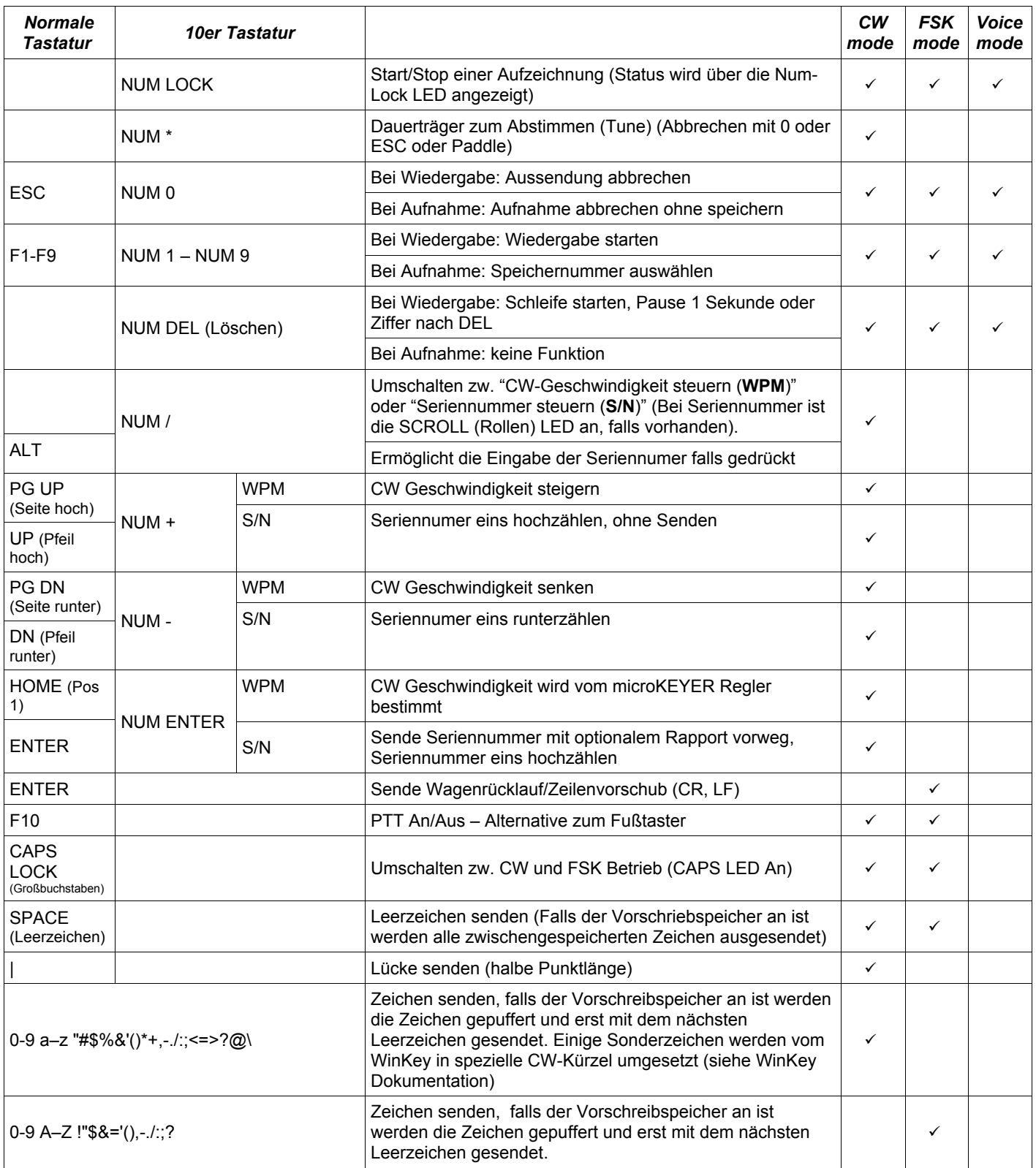

## **9 – Technische Spezifikationen**

**USB:** USB 2.0 Volle Geschwindigkeit, USB 1.1 kompatibel

#### **Stromaufnahme:**

USB – weniger als 300mA Externe Stromversorgung – 400mA bei 13.8V (max. 16V)

**Radio Port:** RxD, TxD – max. 57,600 Baud, RTS/CTS Handshake unterstützt Pegel: TTL, inverted TTL, open collector bus, RS232

**Aux Port:** TTL – RxD, TxD, kein Handshake – maximal 9600 Baud

- **CI-V Port:** Open Collector Bus 9600 baud
- **CW:** Open Collector, max 30V/400mA
- **FSK:** Open Collector, max 30V/400mA - unterstützt 5/6/7 Bit Daten, 1/1.5/2 Stopbits, bis zu 300 Baud
- **PTT1:** Open Collector, max 30V/400mA
- **PTT2:** Open Collector, max 30V/400mA
- **PA PTT:** Durch interne Steckbrücken (Jumper) auswählbar Open Collector, max. 45V bei 0.8A Relaiskontakt, max. 48V AC/DC bei 1A
- **LNA PTT:** Durch interne Steckbrücken (Jumper) auswählbar Open Collector, max. 45V bei 0.8A Relaiskontakt, max. 48V AC/DC bei 1A
- **Foot Switch:** Aktiv wenn gegen Masse getastet, max. Last 1 mA bei 5V
- **PTT IN:** Aktiv wenn gegen Masse getastet, max. Last 1 mA bei 5V
- **Monitor:** Mono, 2 Watt an 4 Ohm Lautsprecher
- **Audio Out:** 600 Ohm, 4V<sub>ss</sub> max. Linker Kanal gleichspannungsfrei, Übertragergekoppelt
- Audio In: 50K Ohm, max. 4Vss Zweikanalig (Stereo) gleichspannungsfrei, Übertragergekoppelt

**Größe: B** 305mm (12") x **H** 67mm (2.63") x **T** 106mm (4.17")

**Gewicht:** 1.3 kg (1.875 lbs.)

## **10 - Lieferumfang**

Das Produkt enthält den microKEYER II, ein USB-Kabel, ein Audiokabel mit 3.5mm Klinkensteckern (für Zweitempfänger), Kabel mit zwei Cinchsteckern (PTT IN), Hohlstecker 2.1/5.5mm für Stromversorgung, zwei Cinchkabel sowie eine CD-ROM mit der Routersoftware und der Dokumentation.

Falls die Lieferung unvollständig ist, kontaktieren Sie bitte microHAM oder Ihren Händler:

microHAM:

E-mail: [support@microham.com](mailto:support@microham.com)

Fax: +421 2 4594 5100

by Post: **microHAM s.r.o. Nadrazna 36 90028 Ivanka pri Dunaji SLOVAKIA**

WiMo: E-Mail: [info@wimo.com](mailto:info@wimo.com)

- Tel: +49-7276-96680 Fax: +49-7276-966811
- Post: WiMo Antennen und Elektronik GmbH Am Gaexwald 14 76863 Herxheim

## **11 - Gewährleistung**

Es gilt die in Deutschland gesetzliche vorgeschriebene Gewährleistung. Bitte wenden Sie sich bei einem Defekt an Ihren Händler.

## **Konformitätserklärung**

#### **Federal Communications Commission** C. **Statement (USA)**

**This device complies with Part 15 of the FCC Rules. Operation is subject to the following two conditions: (1) this device may not cause harmful interference, and (2) this device must accept any interference received, including interference that may cause undesired operation.**

## C€ **European Union Declaration of Conformity**

*micro***HAM, s.r.o. declares that the products:**

**Product Name: microKEYER II** 

**Conforms to the following Product Specifications:**

**EN 55022: 1998 Class B following the provisions of the Electromagnetic Compatibility Directive 89/336/EEC**

## **Anhang A – DB37 RADIO CONNECTOR**

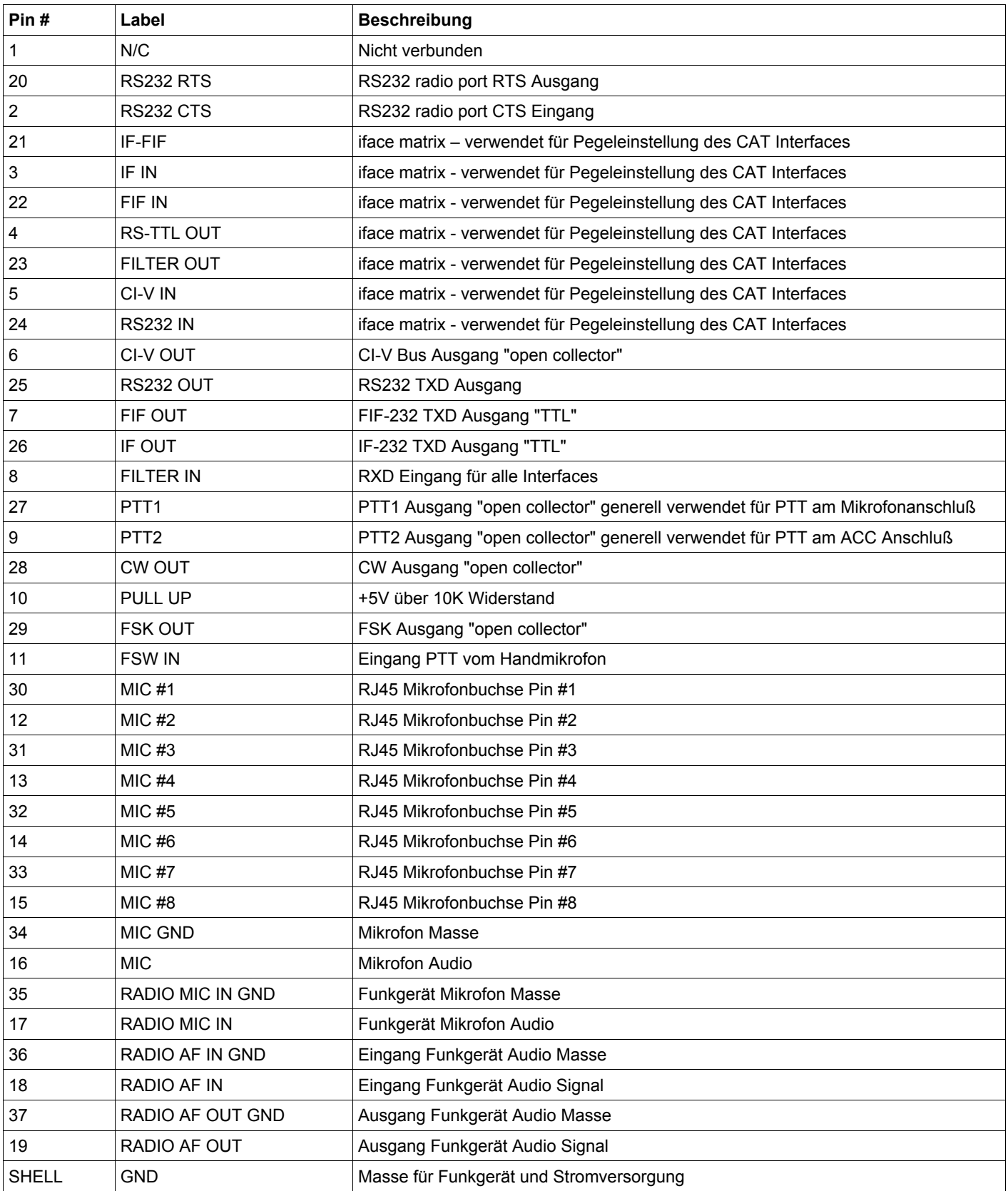